# Information Technique Information Technique

# bDrive Mise en service – v 03

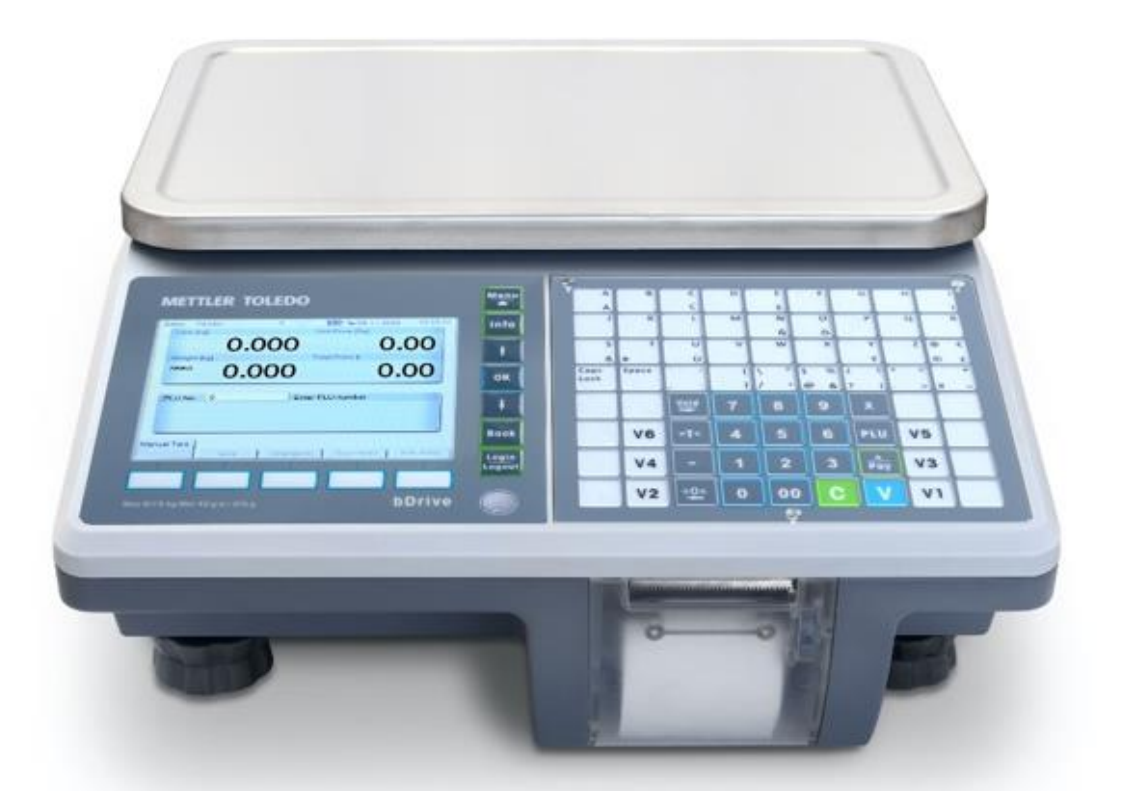

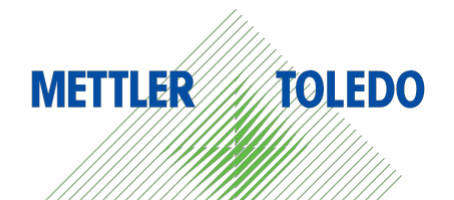

# **SOMMAIRE**

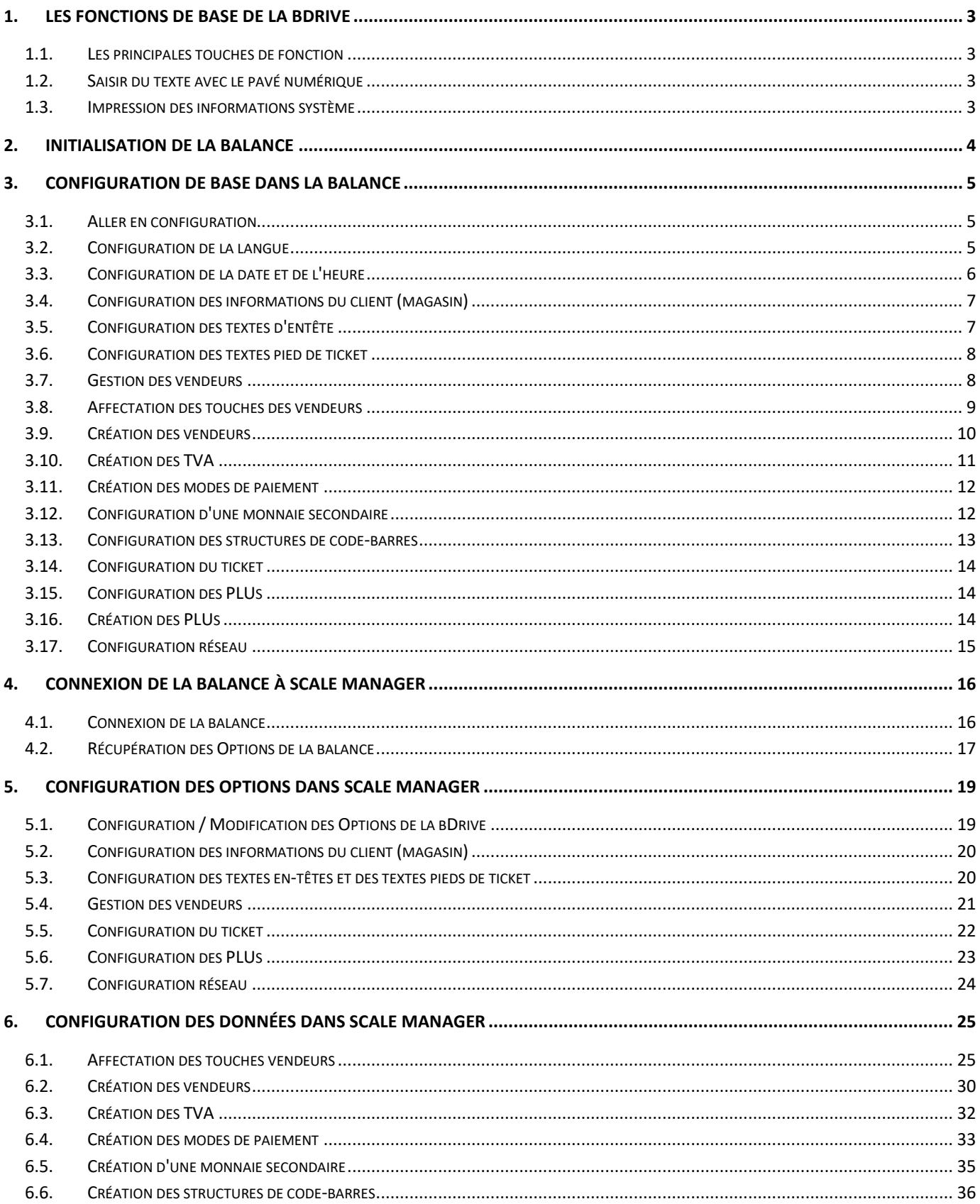

# <span id="page-2-1"></span><span id="page-2-0"></span>**1.Les fonctions de base de la bDrive**

**1.1. Les principales touches de fonction**

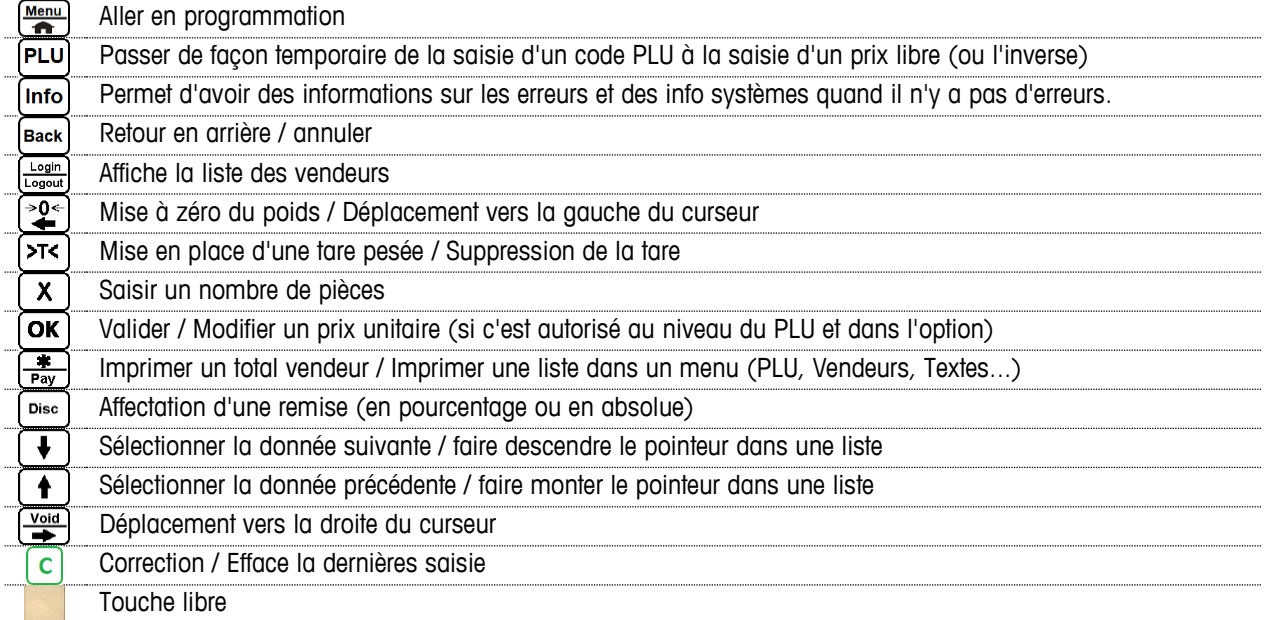

# **1.2.Saisir du texte avec le pavé numérique**

<span id="page-2-2"></span>L'entrée de texte dans la balance avec le pavé numérique, fonctionne comme sur un téléphone portable avec un clavier mécanique.

Exemple : Pour saisir le nom d'article "Pømme\$":

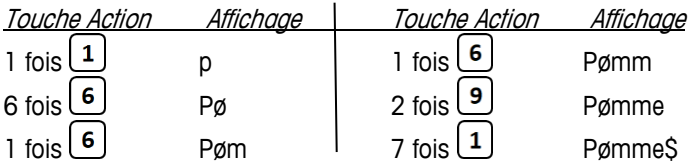

Si le clavier est sérigraphie au niveau des touches programmables, il est possible aussi de saisir avec ces touches. Sans la sérigraphie, cela fonctionne, mais difficile de deviner où sont les lettres recherchées.

Les caractères successifs possibles sur les touches suivantes (en mode abc)

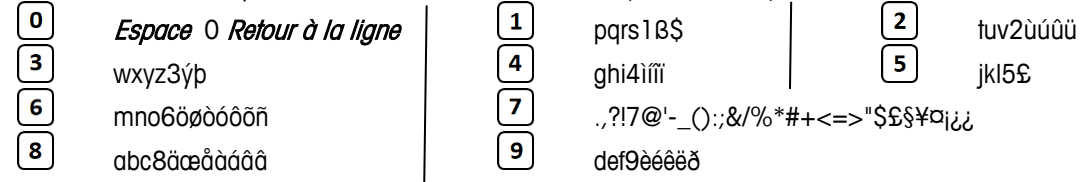

Appuyez sur la touche  $\overline{00}$  pour basculer entre chiffres (123), lettres minuscules (ptw) et lettres majuscules (PTW).

# Les modes successifs après appuie sur  $\overline{\text{co}}$

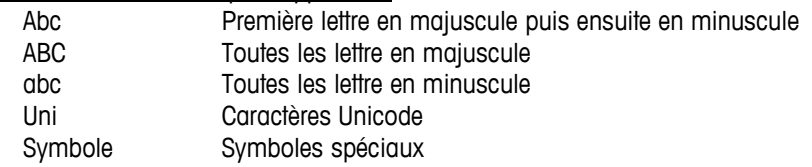

## **1.3.Impression des informations système**

<span id="page-2-3"></span>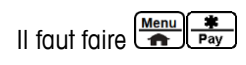

# <span id="page-3-0"></span>**2.Initialisation de la balance**

En tout premier, il faut réinitialiser la balance pour être sûr de repartir avec une base propre.

Pour ça, il faut aller en programmation en appuyant sur la touche  $\frac{M_{\text{enu}}}{\triangle}$ 

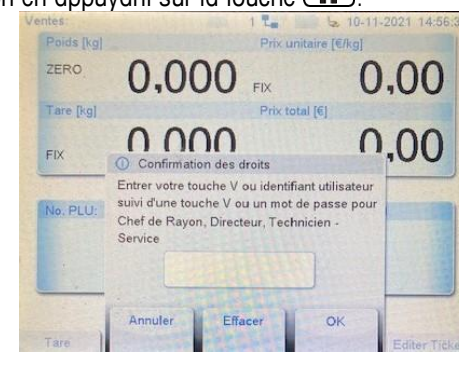

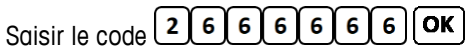

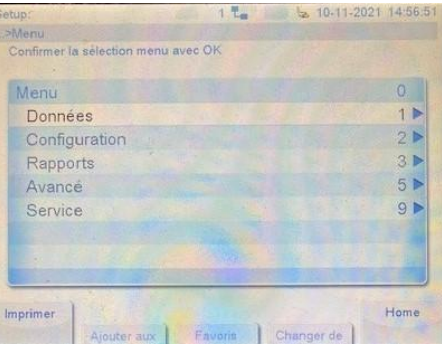

Saisir 28202001 Cela va demander un mot de passe

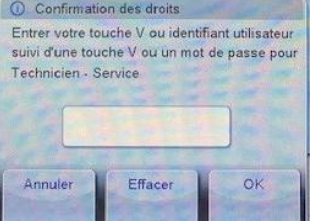

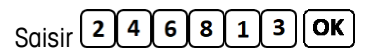

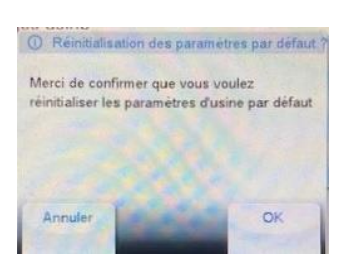

L'application va vous demandez de confirmer l'effacement : valider par  $\boxed{\text{OK}}$  $\Rightarrow$  La balance va s'éteindre puis redémarrer.

# <span id="page-4-0"></span>**3.Configuration de base dans la balance**

# **3.1.Aller en configuration**

<span id="page-4-1"></span>Il faut aller en programmation en appuyant sur la touche  $\frac{Menu}{2}$ . Puis saisir le code  $\boxed{2666666}$ Menu  $1P$ Données  $2P$ Configuration Rapports Avancé  $5P$ Service  $9<sub>b</sub>$ Imprime Home

Dans les différents menus, pour créer une nouvelle donnée, il faut sélectionner nouveau et faire  $\boxed{\text{OK}}$ . Pour éditer une donnée, on se déplace dans le menu à l'aide de  $\bullet$  et  $\bullet$ . Et on fait  $\bullet$  quand on est sur la ligne souhaitée. Et une fois terminé on fait **Back**) pour sortir du menu / revenir à l'écran précédent. Et on fait  $\overline{\text{Back}}$  à nouveau pour retourner à l'écran opérateur.

# **3.2.Configuration de la langue**

<span id="page-4-2"></span>Il se peut que la balance soit en anglais au lieu d'être en Français. Pour passer en Français, il faut aller en programmation. Puis saisir  $\boxed{2\boxed{7}5}$   $\boxed{\text{OK}}$ .

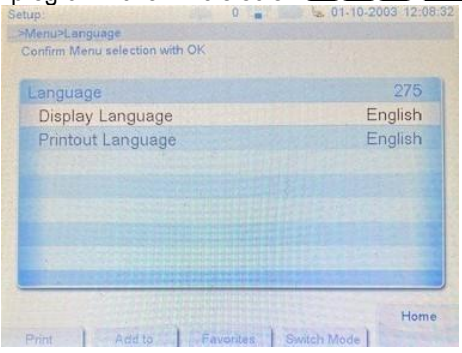

Il faut renseigner les 2 lignes (une est pour la langue d'affichage et l'autre pour la langue d'impression). Appuver sur  $[OK]$ . Cela va afficher la liste des langues disponibles

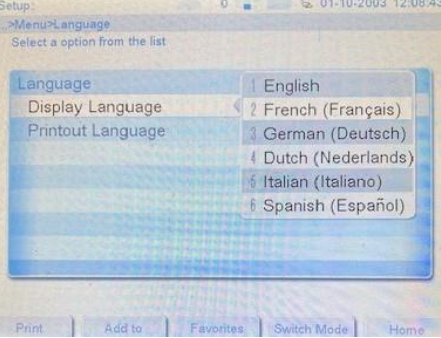

Sélectionner la langue souhaitée avec  $\Box$  ou  $\Box$  Ou saisir le n° afficher (par exemple  $\Box$  si on veut être en Français). Puis valider avec  $\overline{\text{OK}}$ . Cela sélectionne automatiquement la ligne suivante. Effectuer la même opération.

Au final, si on veut tout en Français, on doit avoir ceci

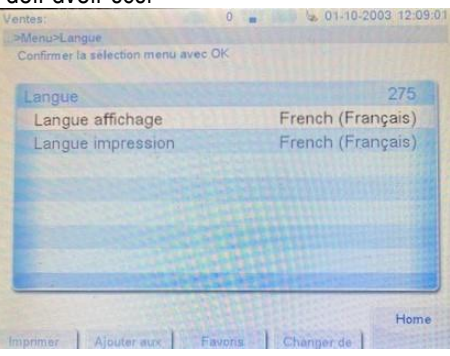

Si une ligne n'est pas bonne, se déplacer avec  $\Box$  ou  $\Box$ . Et recommencer la sélection de la langue.

# **3.3.Configuration de la date et de l'heure**

<span id="page-5-0"></span>Il se peut que la balance ne soit pas du tout à la bonne date et avec la bonne heure. Il faut aller en programmation, puis saisir  $\boxed{2\boxed{7}\boxed{4}\boxed{\textbf{OK}}}$ 

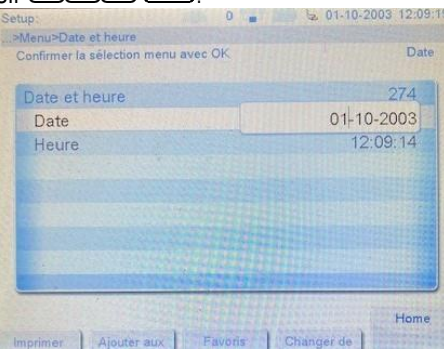

On arrive sur la date. S'il faut la changer, appuyer sur  $\Box$ . Ensuite saisir la date. S'il y a une erreur, on peut déplacer la position du curseur avec et . Et si on veut annuler une valeur. Une fois terminée on fait  $\overline{OK}$  et cela passer automatiquement sur l'heure. Si non utiliser  $\begin{array}{|c|c|c|}\n\hline\n\end{array}$ ou  $\begin{array}{|c|c|c|}\n\hline\n\end{array}$ 

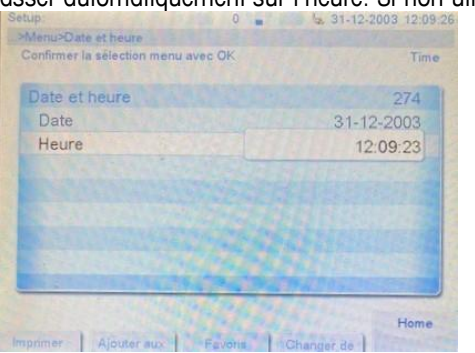

S'il faut l'heure, appuyer sur  $\overline{\text{OK}}$ . Ensuite saisir la date. S'il y a une erreur, on peut déplacer la position du curseur

 $\alpha$ vec  $\boxed{\frac{2Q}{2Q}}$  et  $\boxed{\frac{V \text{ odd}}{Z}}$ . Et  $\boxed{C}$  si on veut annuler une valeur.

Une fois terminée on fait  $\overline{\text{OK}}$  et cela passer automatiquement sur la date.

# **3.4.Configuration des informations du client (magasin)**

<span id="page-6-0"></span>Saisir 123 OK, A renseigner en fonction des besoins.

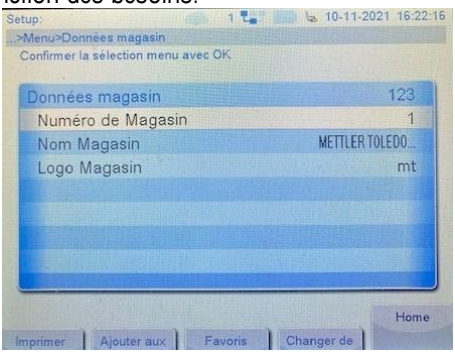

- > Numéro de Magasin : c'est juste à titre indicatif car ce n'est pas imprimé.
- > Nom Magasin : cela peut contenir tout ce que l'on veut. C'est une donnée qui peut être sur plusieurs lignes. Ce texte sera automatiquement imprimé en début de ticket.

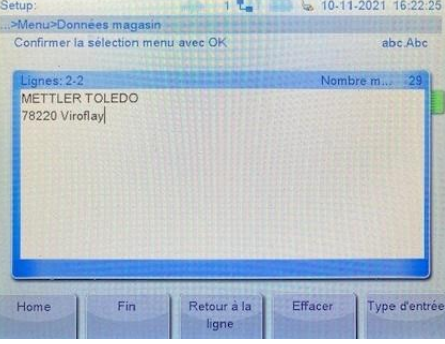

> Logo Magasin : c'est le nom du fichier (sans l'extension) du logo que l'on voudra imprimer en entête de ticket. Dans cet exemple le fichier s'appelle mt.bmp.

# **3.5.Configuration des textes d'entête**

<span id="page-6-1"></span>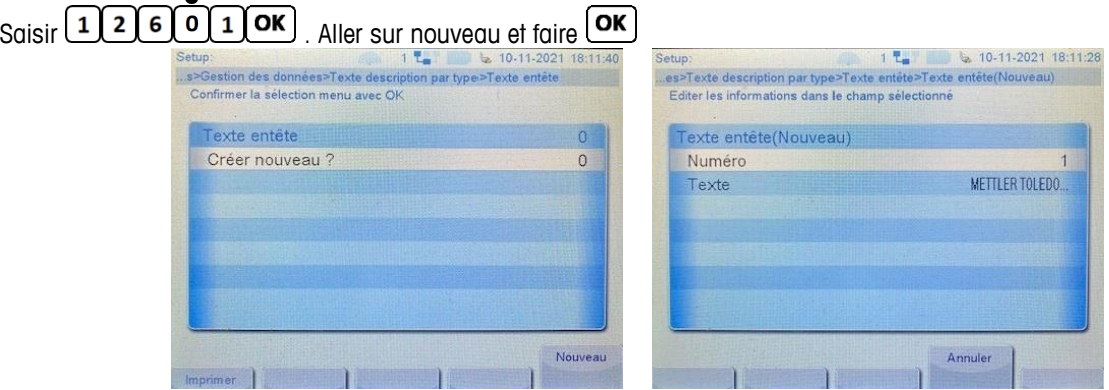

Texte : cela peut contenir tout ce que l'on veut. C'est une donnée qui peut être sur plusieurs lignes.

On peut ajouter autant d'entêtes que l'on souhaite mais on ne peut en imprimer qu'un seul sur le ticket. Dans Scale Manager, ce sera uniquement le texte n°1.

Si on demande son impression, ce sera en dessous des informations du client.

<span id="page-7-0"></span>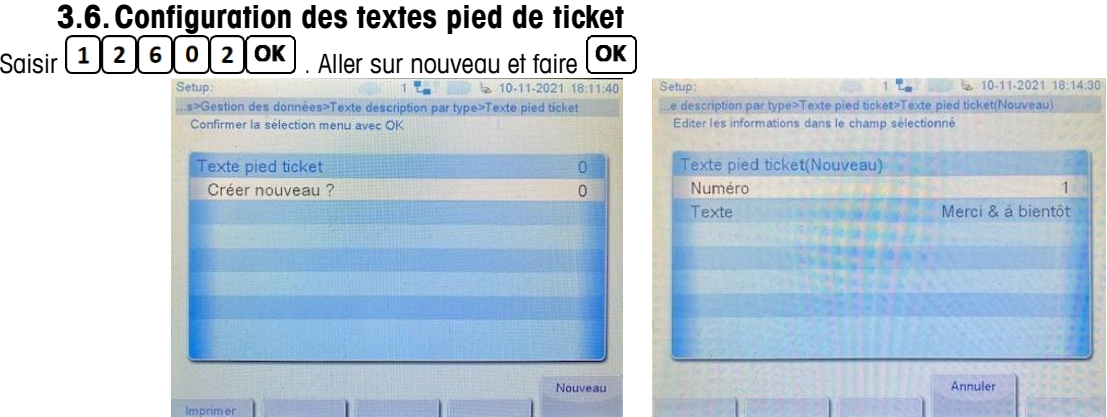

Texte : cela peut contenir tout ce que l'on veut. C'est une donnée qui peut être sur plusieurs lignes.

On peut ajouter autant de pieds ticket que l'on souhaite mais on ne peut en imprimer qu'un seul sur le ticket. Dans Scale Manager, ce sera uniquement le texte n°1.

Si on demande son impression, ce sera la dernière ligne imprimée sur le ticket.

# **3.7.Gestion des vendeurs**

<span id="page-7-1"></span> $S_{\text{Gisir}}$   $\boxed{2}$   $\boxed{3}$   $\boxed{3}$   $\boxed{OK}$ 

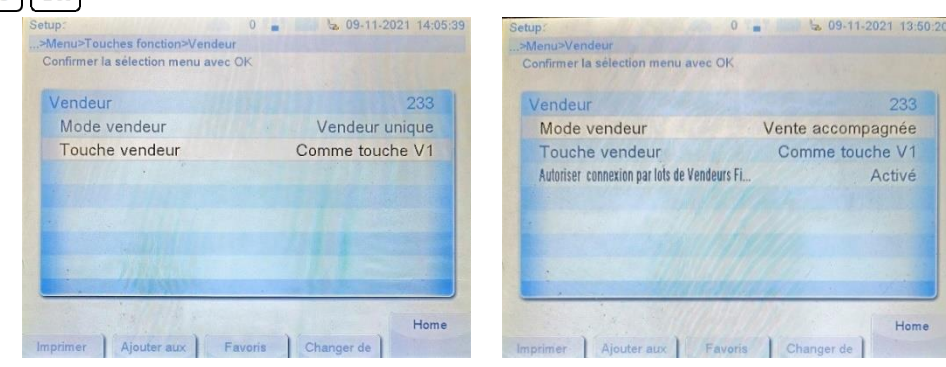

Il faut définir le mode de vendeurs que l'on souhaite. Il existe 3 valeurs pour le Mode vendeur :

#### $\triangleright$  Mode vendeur : Vendeur unique

- $\Rightarrow$  Il n'y aura qu'un seul vendeur d'actif à la fois (le vendeur 1) et toutes les touches vendeurs qui seront présentent sur le clavier, enregistreront les transactions pour ce vendeur.
- $\Rightarrow$  L'option touche vendeur n'est pas géré car par défaut il n'y a que le vendeur 1.

#### $\triangleright$  Mode vendeur : Multi vendeurs

- $\Rightarrow$  On pourra avoir plusieurs vendeurs.
- $\Rightarrow$  Ce mode est identique que le mode Vente accompagnée mais pour un fonctionnement en autonome

#### Mode vendeur : Vendeur accompagnée

- $\Rightarrow$  On pourra avoir plusieurs vendeurs.
- $\Rightarrow$  Ce mode est identique que le mode Multi vendeurs mais pour un fonctionnement en réseau : cela d'utiliser les vendeurs sur n'importe quelle balance du réseau.

Ensuite, il faut déterminer le fonctionnement de la touche  $\boxed{\mathbf{V}}$ Il y a 2 valeurs possibles :

## > Touche vendeur : Comme touche V1

 $\Rightarrow$  La touche  $\boxed{\vee}$  correspondra automatiquement au vendeur 1

# $\geq$  Touche vendeur : V + Nr Vendeur

- $\Rightarrow$  La touche  $\cup$  n'est pas définie.
- $\Rightarrow$  Lorsque l'on utilisera la touche  $\boxed{\mathbf{V}}$ , cela demandera de préciser le n° du vendeur.

Si on a validé le mode vente accompagnée, il y aura l'option "Autoriser connexion vendeur par lots de vendeurs". Si on active cette option, cela va rajouter la touche "Connecter Tous" dans la liste des vendeurs.

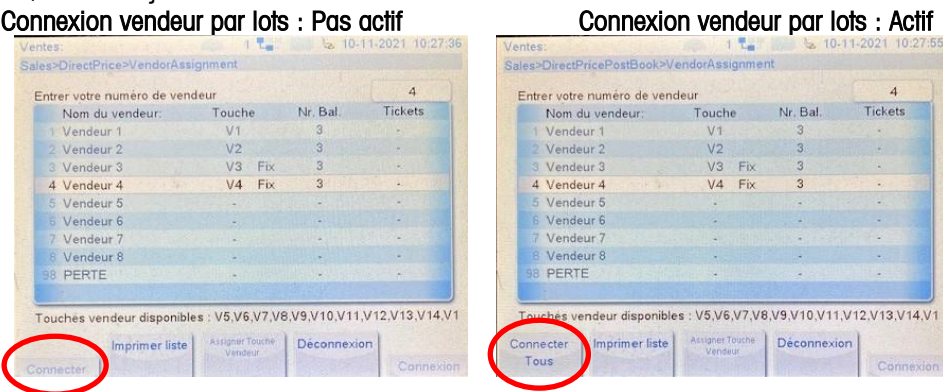

o Cette touche "Connecter Tous" permet de connecter en une seule fois tous les vendeurs qui sont avec l'indication FIX et s'ils sont sans mot de passe (et uniquement ces vendeurs).

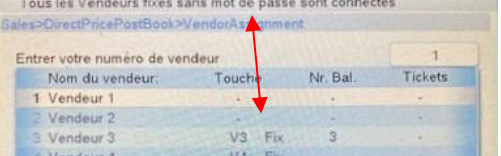

Le nombre de touches disponibles, dépendra de la valeur de l'option "Nombre de vendeurs" (ce qui correspond en réalité au nombre de touches de vendeurs). **GRAGIA** 

20

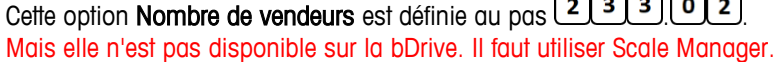

○ Nombre de vendeurs(23302)

Par défaut, la valeur est à 20 pour la bDrive. Cette valeur est importante car elle détermine le nombre maximum de touches vendeurs que l'on peut avoir.

#### **3.8.Affectation des touches des vendeurs**

<span id="page-8-0"></span>Sur la bDrive, il y a 6 touches vendeurs qui sont affectées par défaut sur le clavier.

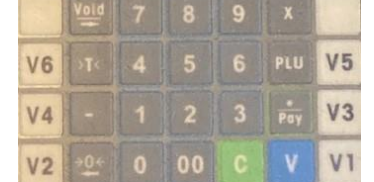

Si on veut affecter d'autres touches vendeurs, il faut les affecter depuis le pas  $\boxed{2 \boxed{3} \boxed{2}}$   $\boxed{\text{OK}}$ 

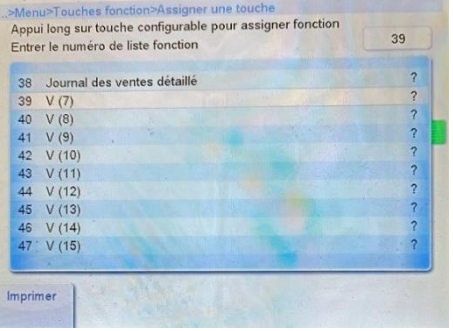

Le nombre de touches disponibles, dépendra de la valeur de l'option "Nombre de vendeurs" (indiqué au-dessus). On peut affecter ces vendeurs sur n'importe qu'elle touche libre .

On se déplace dans le menu à l'aide de  $(\bullet)$  et  $(\bullet)$ . Une fois le n° de vendeur souhaité, il faut appuyer longtemps sur la touche où on souhaite l'affecter. Relâcher la touche aussitôt que l'on entend un Bip. La position de la touche va venir s'afficher sur la ligne du vendeur (à la place du ?).

# **3.9.Création des vendeurs**

<span id="page-9-0"></span>Saisir  $\boxed{1}$   $\boxed{2}$   $\boxed{1}$   $\boxed{0K}$ 

Il y a ces 3 vendeurs qui sont programmés par défaut dans la balance 0-11-2021 16:53:51

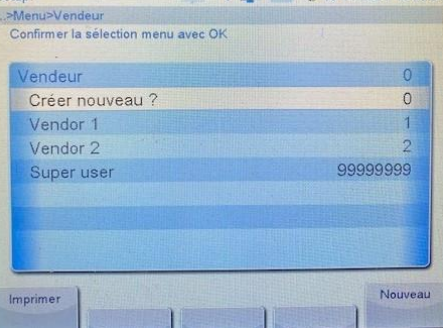

Lors de la création d'un vendeur, on peut assigner (connecter) ou pas ce vendeur à une touche vendeur (cette option n'est pas disponible dans Scale Manager).

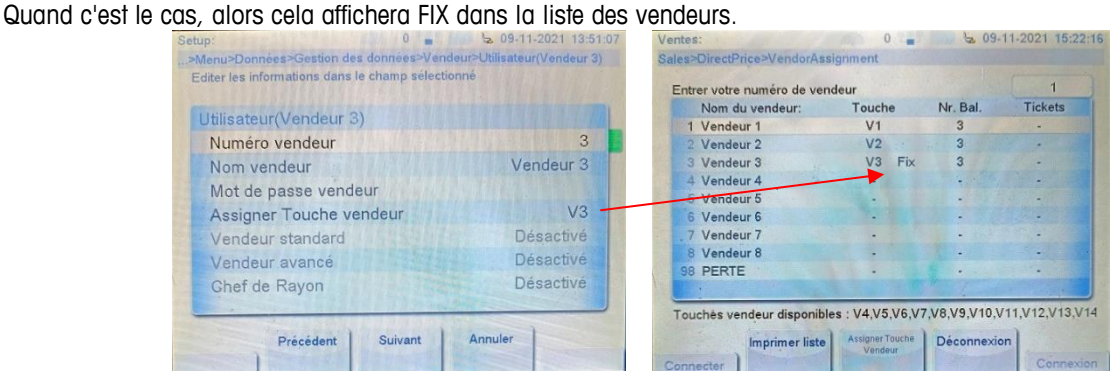

On peut aussi affecter un mot de passe à un vendeur. Ce mot de passe sera demandé quand on voudra assigner (connecter) ce vendeur sur une touche (et uniquement à ce moment). Ensuite, il n'est plus demandé.

On peut créer autant de vendeurs souhaités.

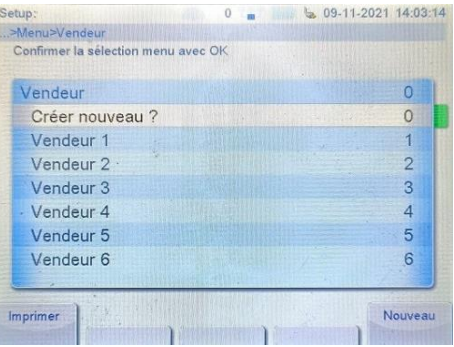

# **3.10. Création des TVA**

<span id="page-10-0"></span>Saisir  $\boxed{1}$   $\boxed{1}$   $\boxed{7}$   $\boxed{0K}$ Il y a par défaut la TVA n°1 mais elle a 0 comme valeurs. La TVA n°1, c'est celle qui est utilisée par défaut.

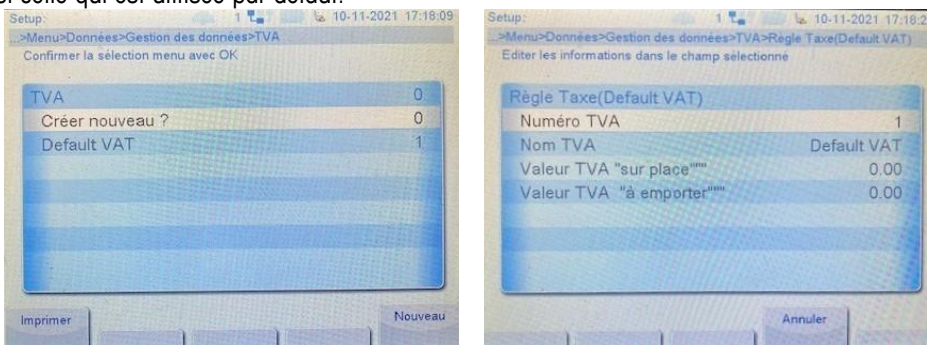

On peut créer autant de TVA que l'on souhaite. Mais on ne peut en avoir qu'une seule par défaut.

Une fois terminé on fait <sup>[Back]</sup> pour revenir à l'écran précédent.

Ensuite on peut indiquer le n° de la TVA que l'on veut par défaut (pas disponible sur bMobile). Et si on est avec une TVA "Sur place" ou "A emporter".

Pour ça, il faut saisir  $\boxed{1}$   $\boxed{2}$   $\boxed{9}$   $\boxed{0}$   $\boxed{1}$   $\boxed{OK}$ 

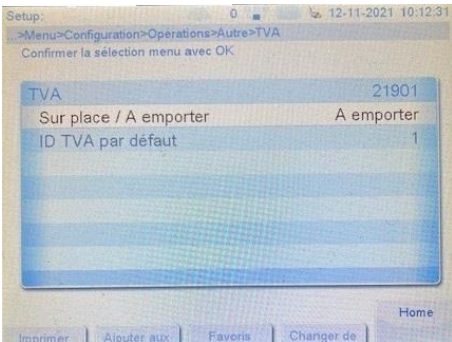

Sur la bDrive, on peut rajouter sur la clavier une touche pour basculer temporairement de "sur place" à "à emporter" (ou l'inverse).

Pour ça, on fait  $\left[\frac{\text{Back}}{\text{power}}\right]$  pour revenir à l'écran précédent. Puis il faut saisir  $\boxed{232}$   $\boxed{OK}$  et rechercher à l'aide de  $\boxed{\blacklozenge}$  et  $\boxed{\blacktriangle}$ , la fonction "Sur place / A emporter" dans la liste.

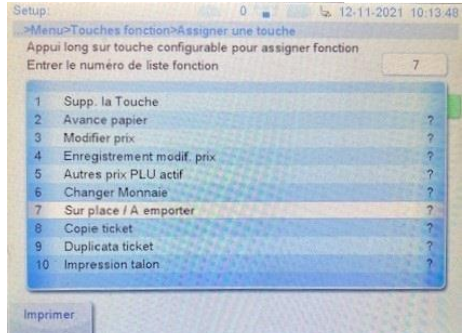

Ensuite, il faut appuyer longtemps sur la touche où on souhaite l'affecter. Relâcher la touche aussitôt que l'on entend un Bip.

La position de la touche va venir s'afficher sur la ligne (à la place du ?).

Comme pour les vendeurs, on peut affecter la fonction sur n'importe qu'elle touche libre

<span id="page-11-0"></span>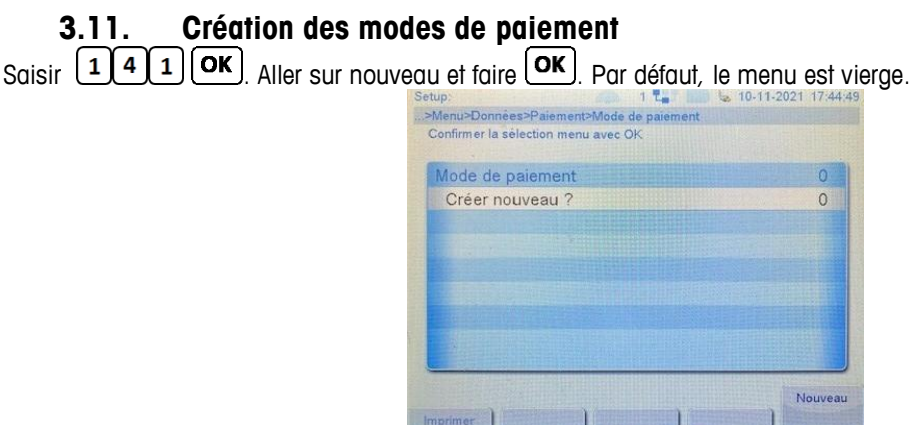

Le mode de paiement par défaut "en espèce" est le mode n°1. Ce mode n'est pas visible et il n'est pas modifiable. A chaque nouveau mode de paiement on détermine des conditions d'utilisation

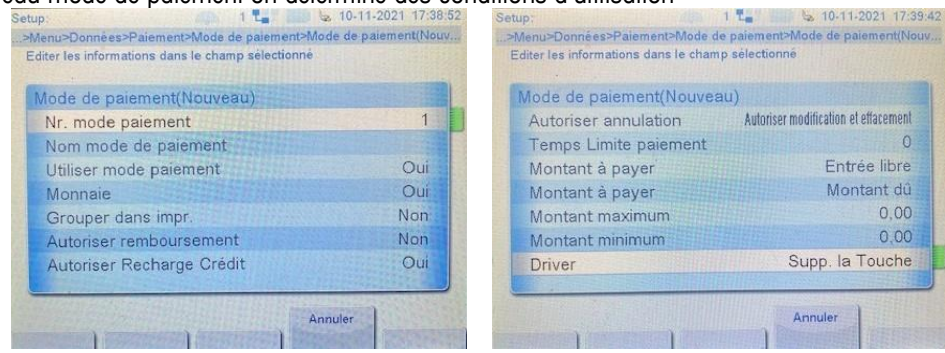

- Monnaie Autoriser ou non le rendu monnaie
- Grouper dans impr. ??? Aucune idée

On peut avoir autant de modes de paiement souhaités.

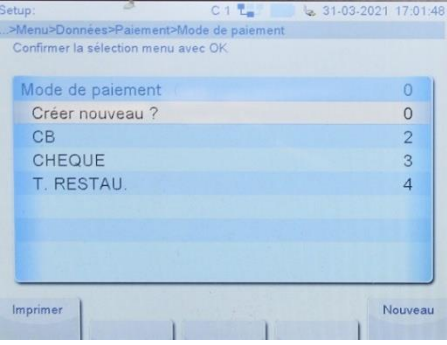

## **3.12. Configuration d'une monnaie secondaire**

<span id="page-11-1"></span>Par défaut, il n'y a aucune autre monnaie que la monnaie principale. Et cette monnaie principale est uniquement accesible sur la balance dans le menu 913, après avoir retiré le scellement (c'est une partie métrologique). Pour accéder aux monnaies secondaires, saisir  $\boxed{1/4}$  . Aller sur nouveau et faire  $\boxed{OK}$ 

#### Si on veut le Franc en monnaie secondaire, il faut renseigner comme ceci

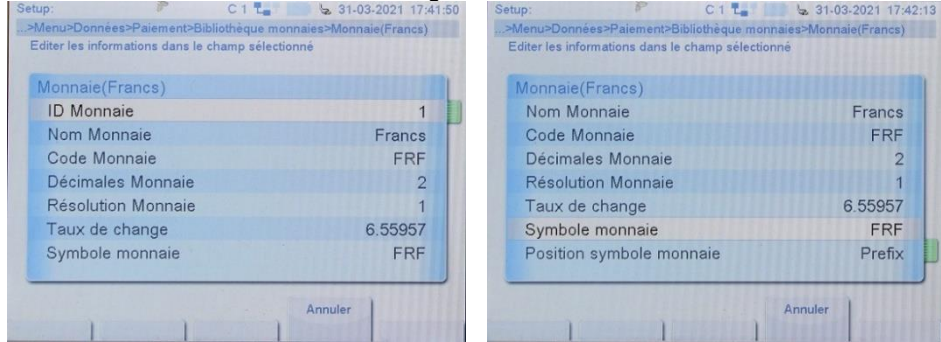

Elle servira à la conversion de la monnaie primaire pour un code barre Francs

Attention pour la syntaxe du symbole de la monnaie : sur la balance on peut saisir ce que l'on veut mais dans Scale Manager c'est une liste de syntaxe qui suit la norme ISO 4217 (ISO 4217 — [Wikipédia\)](https://fr.wikipedia.org/wiki/ISO_4217#FRF).

## **3.13. Configuration des structures de code-barres**

<span id="page-12-0"></span>Il n'y a besoin de renseigner cette partie que si on souhaite imprimer un code barre ticket.

Saisir  $\boxed{116}$   $\boxed{\text{OK}}$ . Par défaut, il y a 1 structure standard de créé mais c'est un code barre article. Celui-ci n'est pas utilisé à l'impression mais peut servir à la lecture par scanner.

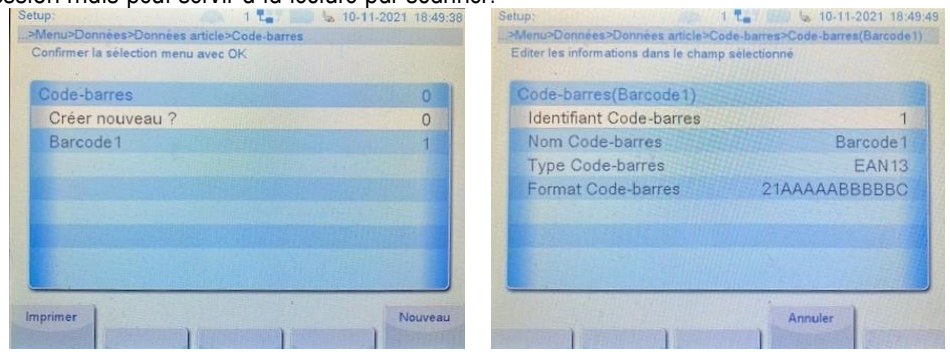

C'est beaucoup plus facile de créer ou modifier une structure de code-barres dans Scale Manager (onglet avancé) que sur la balance elle-même.

On peut de créer et de gérer autant de strucutes de code-barres que l'on souhaite, mais on ne peut en utiliser qu'une seule (Menu  $\boxed{2,4,6}$  dans la balance).

#### ATTENTION :

- Certains formats de code-barres (Type code-barres) sont présents dans la liste de Scale Manager mais pas dans les balances.
- Tous les types qui sont présent dans la liste, ne fonctionnent pas forcément.

#### <span id="page-13-0"></span>**3.14. Configuration du ticket** Saisir  $246$   $\sigma$ 91.0-11-2021 18:02:34<br>Menu>Configuration>Impression>Imprimer contenu.<br>Menu>Configuration>Impression>Imprimer contenu. 1 to 10-11-2021 18:02:2 >Menu>Configuration>Impression>Imprin Confirmer la sélection n Confirmer la sélection menu avec Ol avec Of 246 mprimer contenu 246 mprimer contenu Logo Oui Texte pied ticket  $\overline{1}$ Texte entête **TVA** Oui å. Texte pied ticket Code-barres  $\circ$ TVA Tare Oui Oui Code-barres Oui Economie totale  $\circ$ Tare Oui Code barre crédit client  $\circ$ Economie totale Oui Total ventes sans arrondi Non Home Home mer Ajouter aux Favoris Alouter aux Favo

Dans ce menu on détermine ce que l'on veut qui soit imprimé sur le ticket.

<span id="page-13-1"></span>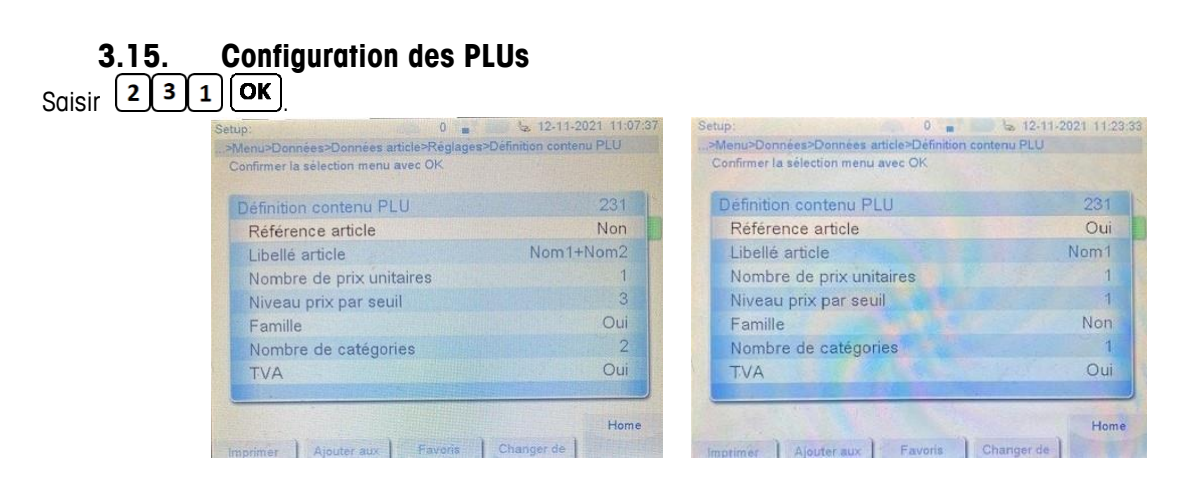

On va déterminer ce que l'on veut avoir sur les PLU : une TVA, une tare, un libellé sur 1 ou 2 ligne...

Cette étape est importante car c'est ce qui va déterminer ce que l'on pourra avoir sur chaque PLU. Si un paramètre n'est pas validé ici, il ne sera donc ensuite pas disponible dans l'édition des PLUs. On peut revenir à tout moment pour ajouter ou retirer un paramètre.

#### Attention:

 Si vous avez renseigné un paramètre de l'article et qu'ensuite vous cachez ce paramètre il est toujours actif mais caché !

# **3.16. Création des PLUs**

<span id="page-13-2"></span>Saisir  $\boxed{111}$   $\boxed{0K}$ , Par défaut, il n'y a aucun PLU:

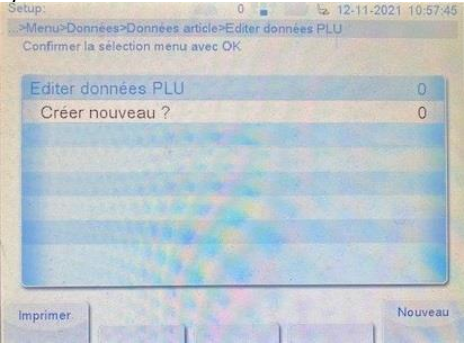

Aller sur nouveau et faire **OK** 

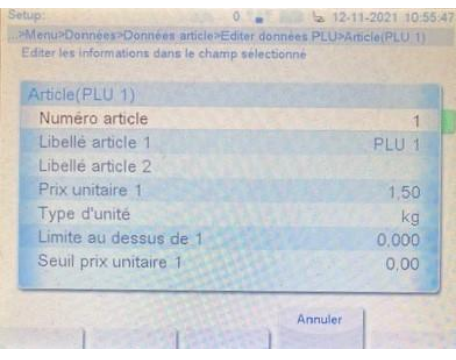

On y retrouvera toutes les options qui ont été définient dans le menu  $\left(2\right)\left(3\right)\left(1\right)$  (point précédent) Le prix est obligatoire. On ne peut pas faire de transcation s'il n'y a pas de prix unitaire. Même si le produit est à la pièce. Donc si on laisse le prix unitaire à 0,00, il faut alors obligatoirement autoriser le changement de prix.

# **3.17. Configuration réseau**

<span id="page-14-0"></span> $S_{\text{Gisir}}$   $\left[2\right]5\left[1\right]$   $\left[$  OK

Cela peut être utile s'il y a besoin de connecter la balance à Scale Manager ou pour faire un réseau de balance.

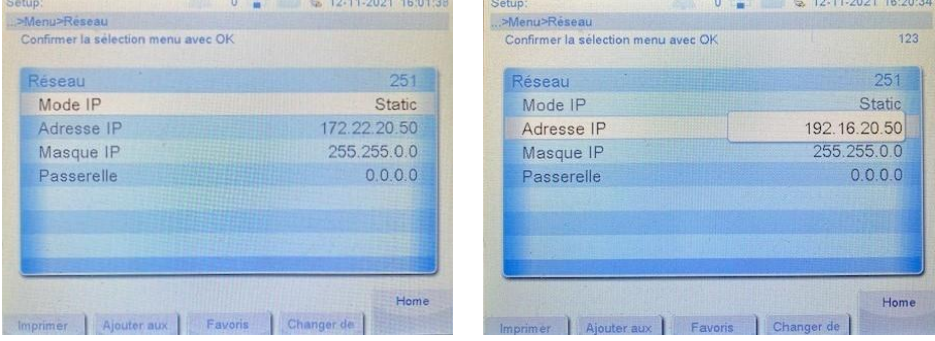

Lorsque l'on édite Adresse IP, Masque IP et Passerelle, on se retrouve avec 4 blocs de nombres séparés par des points du type 0.0.0.0.

On se déplace entre chaque bloc avec les touches  $\left(\frac{1}{2}\right)$  et  $\left(\frac{\text{Void}}{2}\right)$ . Chaque bloc peut avoir une valeur entre 0 et 255.

Si on s'est trompé dans le début d'un nombre, il faut l'effacer complètement avec C pour pouvoir le ressaisir.

# <span id="page-15-0"></span>**4.Connexion de la balance à Scale Manager**

# **4.1.Connexion de la balance**

<span id="page-15-1"></span>Avant toute chose, il faut récupérer quelques informations de la balance. Pour ça, il faut appuyer sur *[Info]* Puis sur la touche en bas de l'écran "Information système".

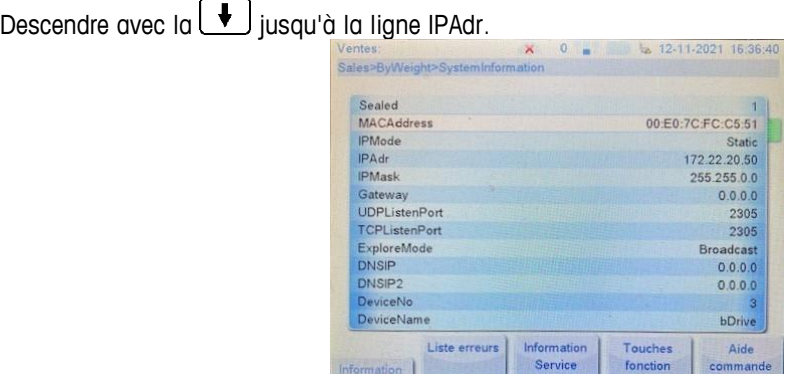

Il faut récupérer l'adresse IP (IPAdr), le n° de port (TCPListenPort) et le n° de balance (DeviceNo). Ou plus simplement  $\frac{\text{Mean}}{\bullet}$   $\frac{\text{#}}{\bullet}$  et un ticket s'imprimera avec les informations nécessaires

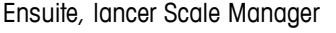

Login : Utilisateur admin Mot de passe admin

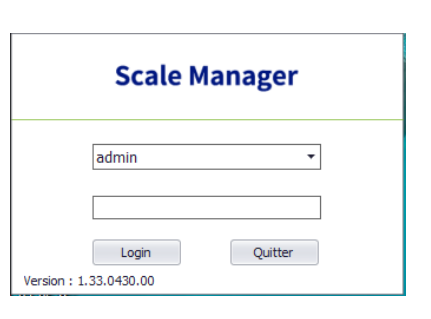

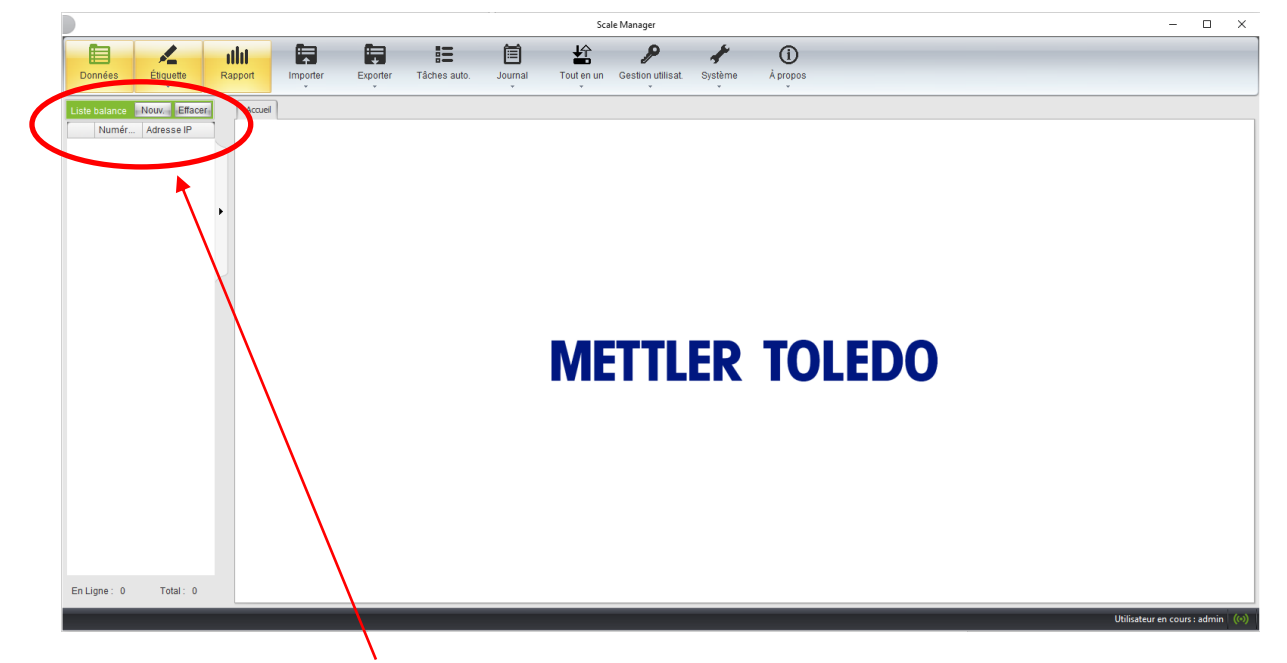

Aller sur Liste balance et appuyer sur Nouv.

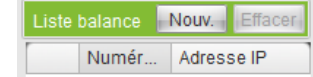

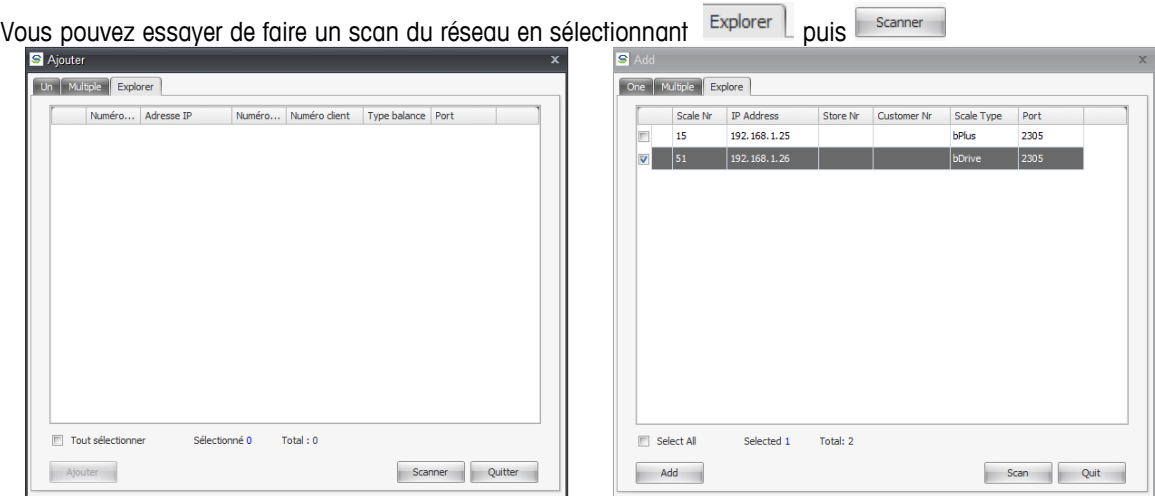

Cela va afficher la liste des balances qui sont détectées. Sélectionner dans la liste, les balance que vous souhaitez ajouter.

Si le scan ne fonctionne pas, vous pouvez renseigner les paramètres de la balance manuellement en allant sur  $\boxed{\mathsf{un}}$ 

Avec les informations récupérées au-dessus, il faut renseigner comme ceci (à faire pour chaque balance à ajouter)

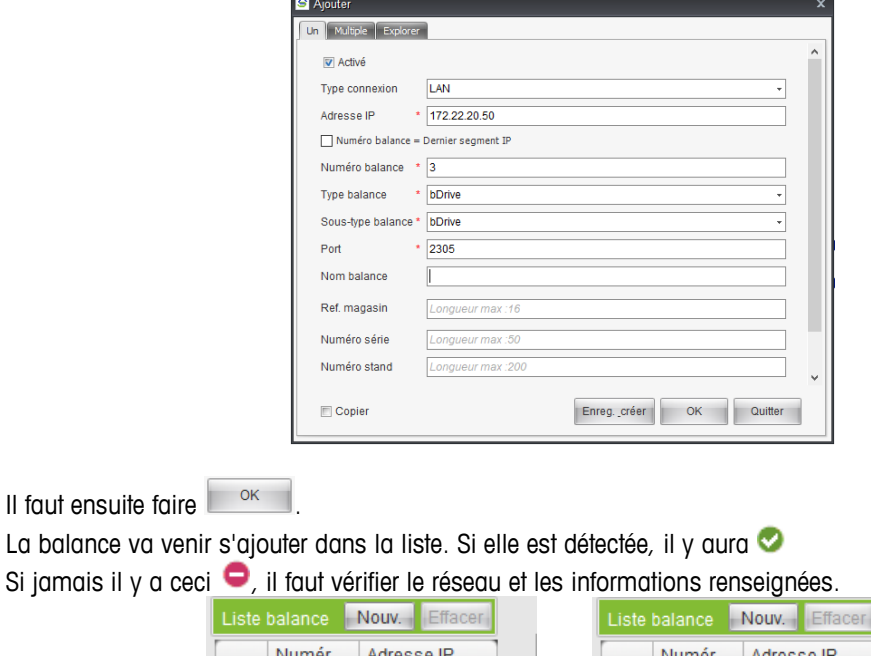

# **4.2.Récupération des Options de la balance**

 $\Box$   $\odot$  3

<span id="page-16-0"></span>Si le voyant est vert (où que l'on a l'information En ligne), il est alors possible d'aller récupérer les options qui sont validées dans la balance.

 $\Box$  $\bullet$  3

Il faut aller sur "Tout en un" dans la barre de tache puis sur "Balance -> PC".

172.22.20.50

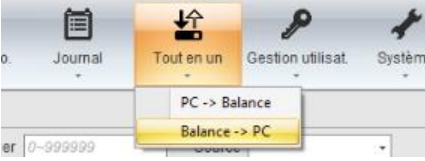

.

172.22.20.50

Dans la liste, il ne faut cocher que "Configuration avancée" puis faire OK

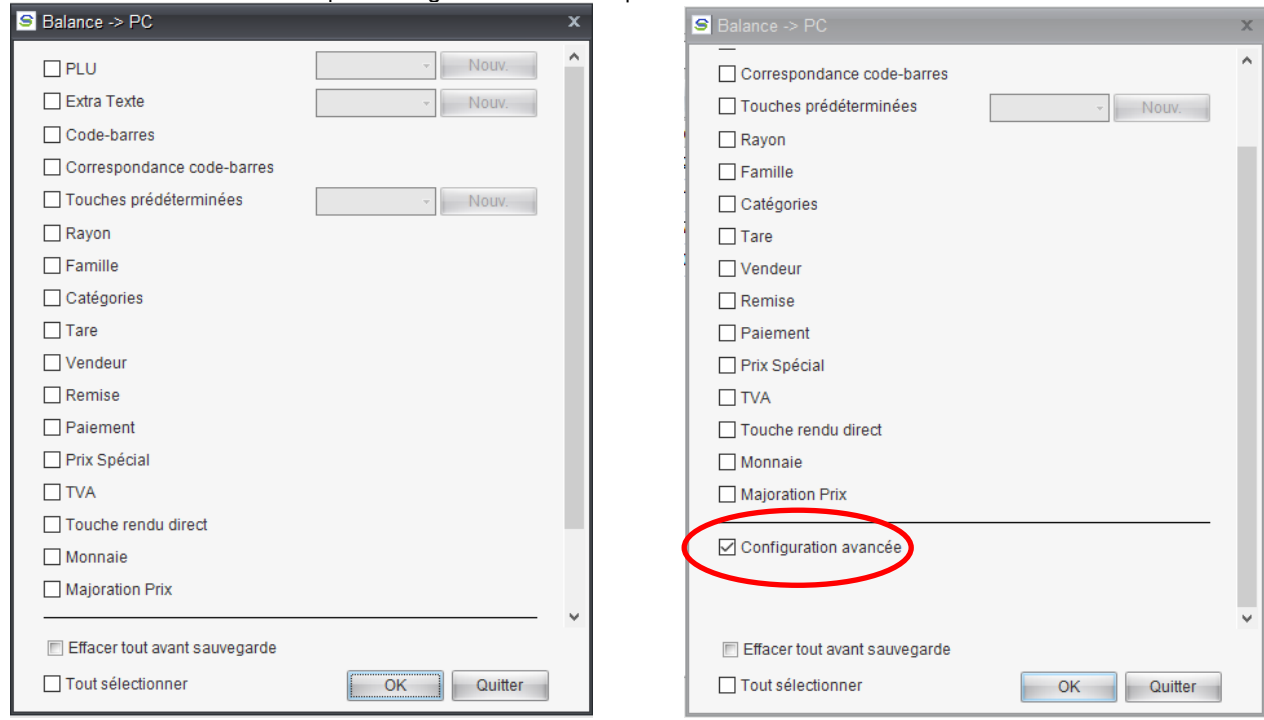

Cela va afficher la liste de toutes les balances qui sont en ligne.

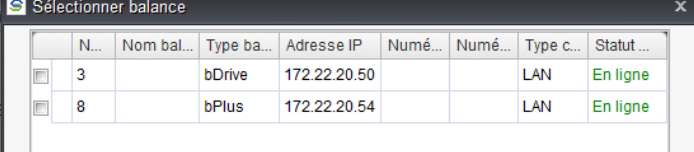

Cocher la balance souhaitée et valider par Ok.

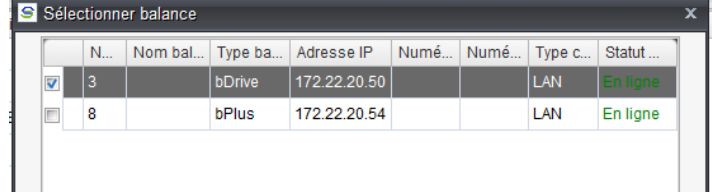

Une fois terminé, on doit avoir Détails en fin de tableau.

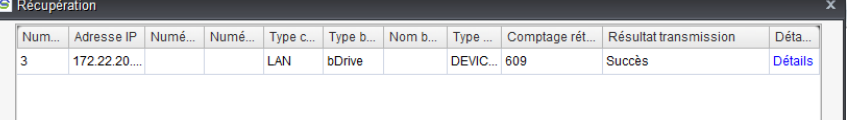

# <span id="page-18-0"></span>**5.Configuration des options dans Scale Manager**

# **5.1.Configuration / Modification des Options de la bDrive**

<span id="page-18-1"></span>Si on n'est pas déjà avec cet écran, il faut faire un double clic gauche sur dans la zone Liste balance.

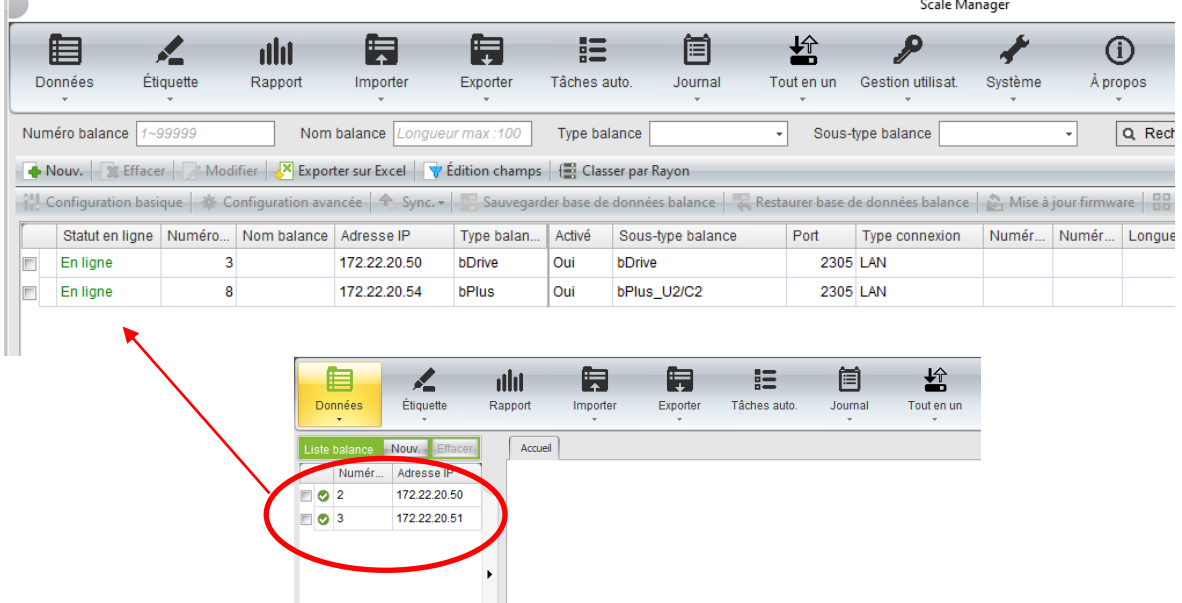

Une fois dans l'écran, il faut sélectionner la balance pour accéder aux options de configurations

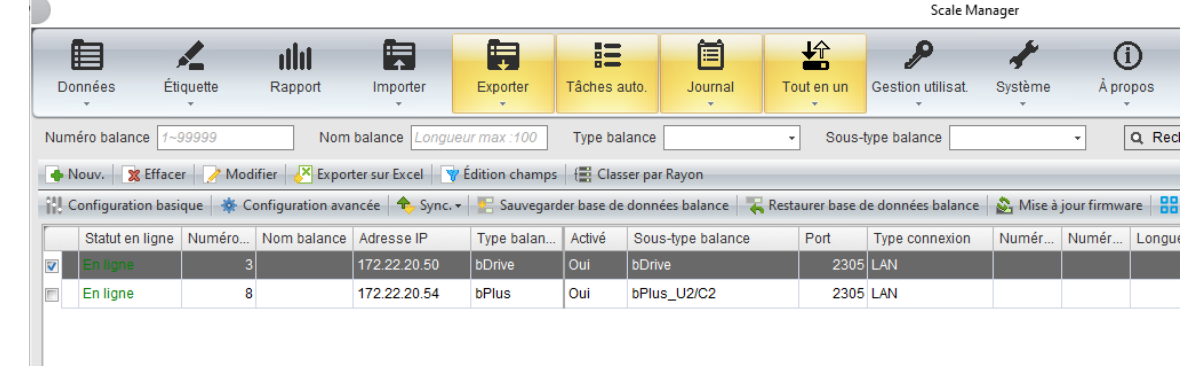

**NU** Configuration basique |  $\frac{1}{2}$  Configuration avancée

#### $\triangleright$  Configuration basique

Ceci doit devenir accessible:

- o Cette partie n'est pas récupérée de la balance.
- o On retrouve tout ce qui concerne :
	- les informations du client (Menu  $\boxed{1/2/3}$  dans la balance),
	- des entêtes (Menu $\boxed{12601}$  dans la balance)
	- les pieds de ticket (Menu  $\boxed{12602}$  dans la balance)

#### $\triangleright$  Configuration avancée

o Cette partie concerne toutes les options des menus 2xx, 5xx et 9xx de la balance.

A chaque fois, dans le bas il y a 3 touches

Sauvegarder Transmettre Quitter

 Sauvegarder : Quand rien n'a été modifié, ce bouton est grisé. Si on veut enregistrer une modification, il faut impérativement faire Sauvegarder.

- > Transmettre : Cela permet d'envoyer les informations à la balance qui est sélectionnée.
- $\triangleright$  Quitter : Referme le menu.

#### **5.2.Configuration des informations du client (magasin)**

<span id="page-19-0"></span>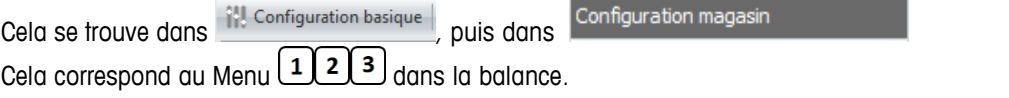

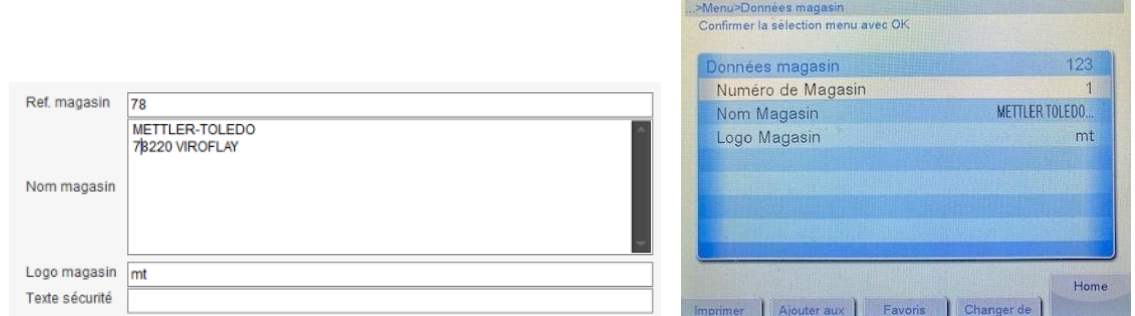

Ref. magasin / Numéro de Magasin : c'est juste à titre indicatif car ce n'est pas imprimé.

> Nom Magasin : cela peut contenir tout ce que l'on veut. C'est une donnée qui peut être sur plusieurs lignes. Ce texte sera automatiquement imprimé en début de ticket et centré!

Setup

 $1 \t = \t 10-11-2021 \t 16:22:16$ 

 Logo Magasin : c'est le nom du fichier (sans l'extension) du logo que l'on voudra imprimer en entête de ticket. Dans cet exemple le fichier s'appelle mt.bmp.

> Texte sécurité : il n'est pas visible dans la balance et aucune idée à quoi cela correspond.

#### **5.3.Configuration des textes en-têtes et des textes pieds de ticket**

<span id="page-19-1"></span>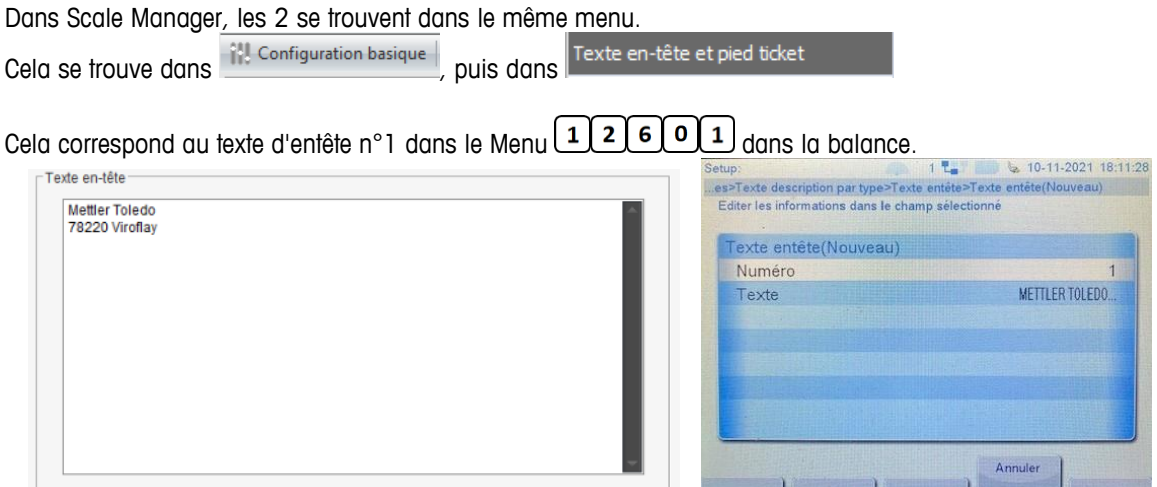

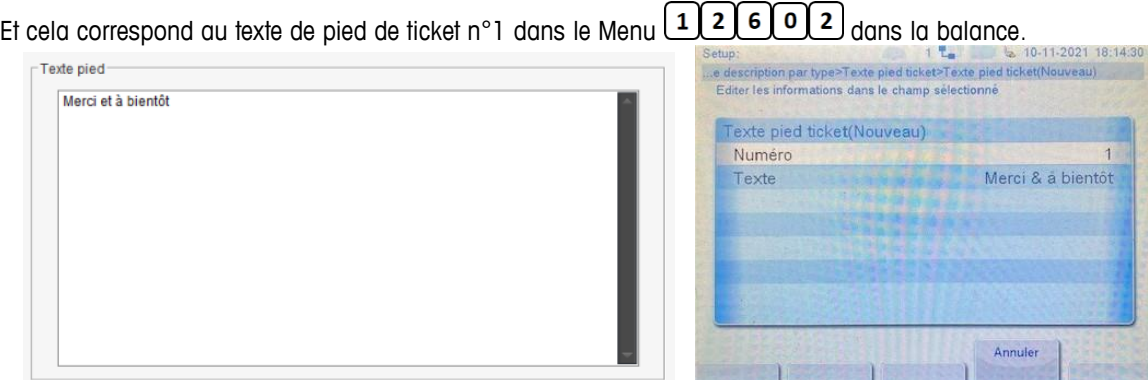

On peut envoyer ces informations à la balance mais on ne peut pas récupérer celles de la balance.

#### **5.4.Gestion des vendeurs**

<span id="page-20-0"></span>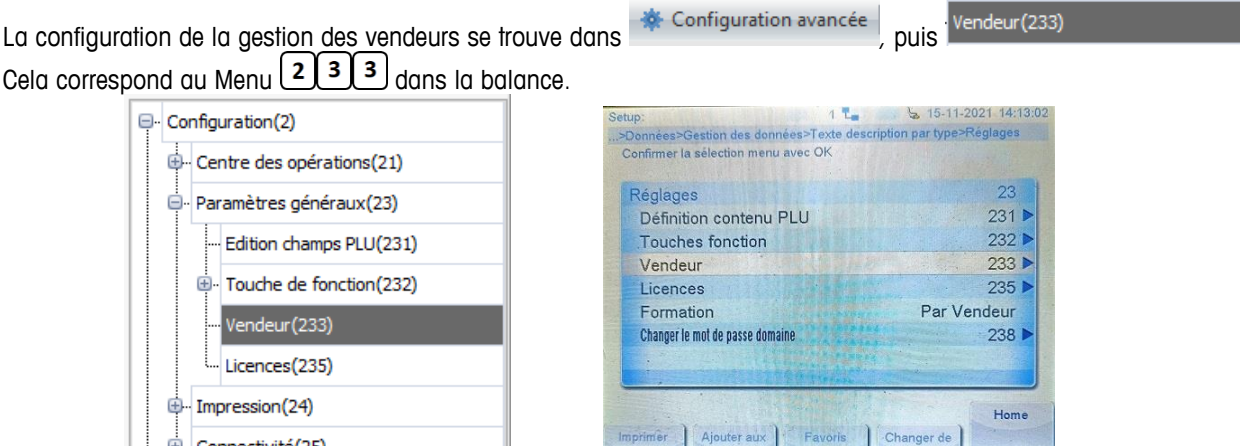

On y retrouve les principales options qu'il y a dans la balance.

Dans Scale Manager, il y a 3 options qui ne sont pas visibles dans la bDrive, mais elles sont toutes même gérées par la balance, donc il faut bien faire attention si on les modifie :

4 09-11-2021 13:50:42

- pour indiquer le nombre maximum de touches vendeurs.
- $\triangleright$  Nombre de familles : pour indiquer le n° de groupe des vendeurs
- $\triangleright$  Temps de deconnexion auto du vendeur

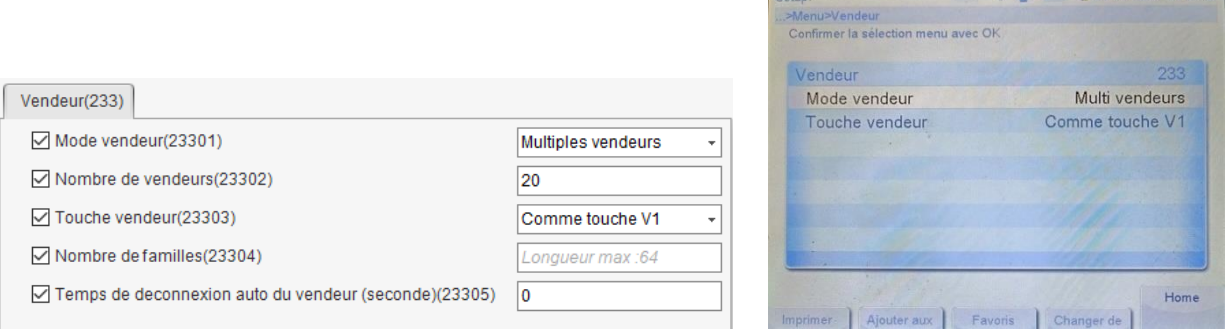

L'option "Connexion vendeur par lots" qui est présente dans la balance et que l'on peut voir quand on est en vente accompagnée, n'est pas présente dans Scale Manager.

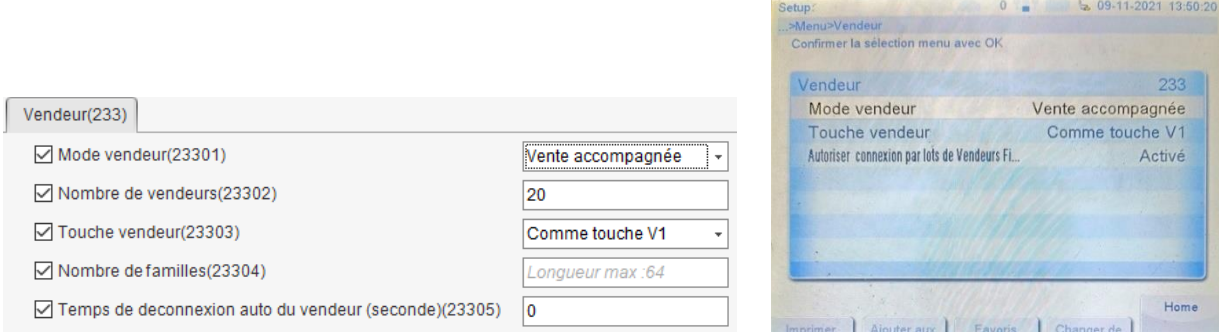

# **5.5.Configuration du ticket**

<span id="page-21-0"></span>La configuration de ce que l'on veut imprimer sur le ticket se trouve dans  $\frac{1}{2}$  Configuration avancée , puis Contenu ticket(246)

Cela correspond au Menu  $\boxed{2,4,6}$  dans la balance.

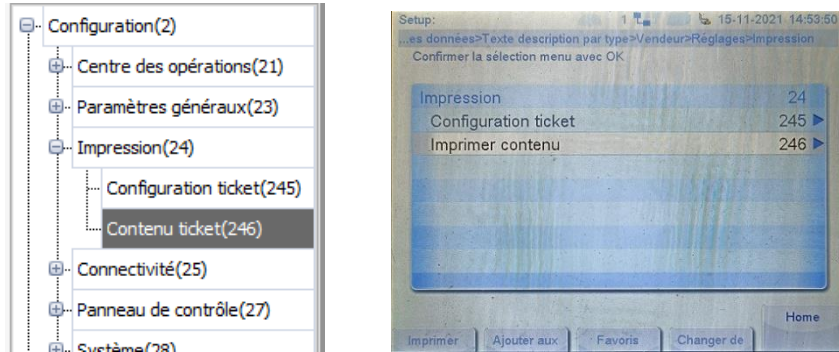

Il y a beaucoup plus d'options disponibles dans Scale Manager que dans la balance. Donc comme pour les vendeurs, il faut bien faire attention si on modifie une option qui n'est pas visible dans la balance (en cas de problème ou d'erreur, il faudra obligatoirement Scale Manager pour la modifier).

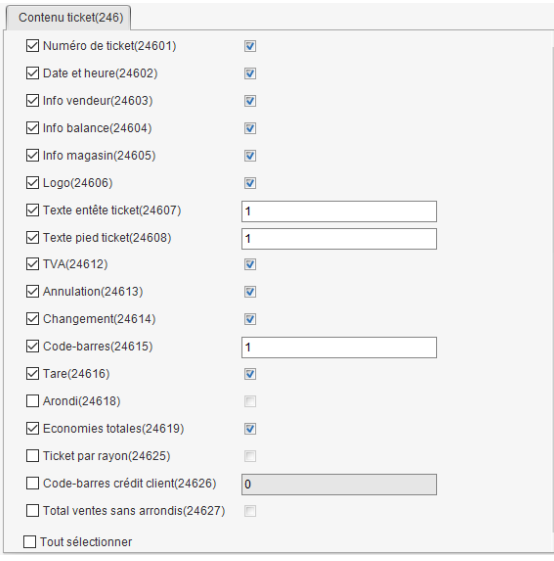

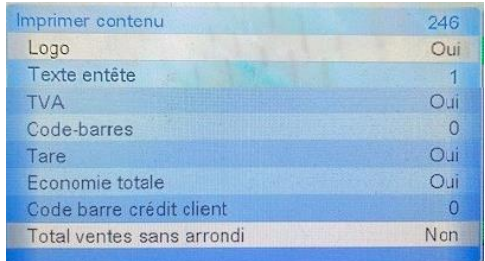

# **5.6.Configuration des PLUs**

<span id="page-22-0"></span>La configuration des PLUs se trouve dans  $\frac{1}{2}$  Configuration avancée , puis Edition champs PLU(231) Cela correspond au Menu  $\left(2\right)\overline{3}\left(1\right)$  dans la balance.

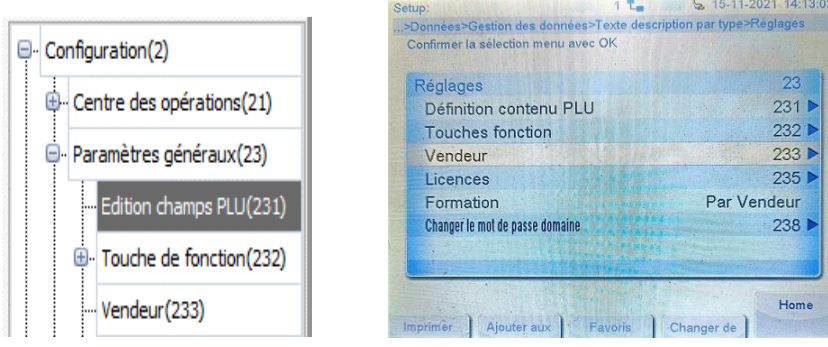

On y retrouve les mêmes options mais pas forcément avec la même traduction<br>
• Numéro de l'article<br>  $\leq$   $\geq$  Référence article

- Numéro de l'article <=> Référence arti<br>● Nom de l'article <=> Libellé article
- 
- Nom de l'article <=> Libellé article
- Unité de mesure  $\leftarrow$  > Type d'unité<br>• Ecrosement prix  $\leftarrow$  > Modifier Prix
	-
- $\bullet$  Majoration  $\lt=\gt$
- Ecrasement prix <=> Modifier Prix<br>• Majoration <=> Supplément

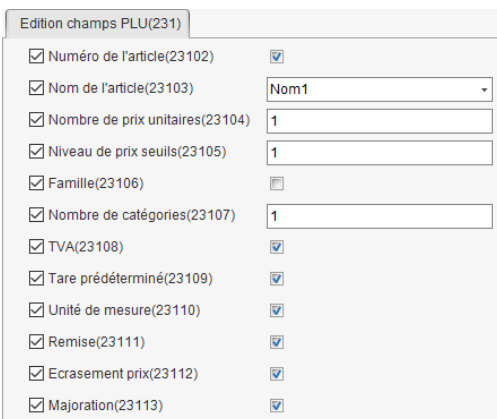

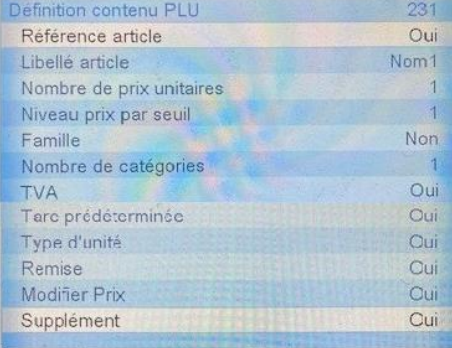

## **5.7.Configuration réseau**

<span id="page-23-0"></span>La configuration du réseau se fait normalement sur la balance. Mais on retrouve tout de même les options dans Scale

Manager dans **\*\*** Configuration avancée puis Réseau(251) Cela correspond au Menu  $251$  dans la balance.  $\frac{1}{2}$  15-11<br>ipression>Co  $\mathbf{L}_{\mathbf{m}}$  $02115$ ecup.<br>,∧te description par type>Vendeur>Réglage.<br>Confirmer la sélection menu avec OK Configuration(2) 25 Connectivité Centre des opérations (21)  $251$ Réseau Connexion Sans Fil  $252$ D- Paramètres généraux(23)  $254$ Service SARP  $\overline{\oplus}$ Impression(24) Serveur journal transactions  $256$  $257$ Serveur données Θ Connectivité(25) Autre  $259$ Réseau(251) Home Service SARP(254) Π  $-E<sub>2</sub>$  $\leq 12.11.2021 16.0138$  $0$ etup:<br>>Menu>Réseau<br>-Confirmer la sélection menu avec OK Réseau  $251$ Mode IP Static Réseau(251) 172.22.20.50 Adresse IP Masque IP 255.255.0.0 **Ø** Mode IP(25101) Statique  $\bar{\star}$ Passerelle  $0.0.0.0$ ○ Adresse IP(25102) 172.22.20.50  $\boxdot$  Masque(25103) 255.255.0.0  $\sqrt{}$  Passerelle(25104)  $0.0.0.0$ 

Home

24

# <span id="page-24-0"></span>**6.Configuration des données dans Scale Manager**

#### **6.1.Affectation des touches vendeurs**

<span id="page-24-1"></span>Aller sur Données dans la barre de tache, puis sur Touches prédéterminées

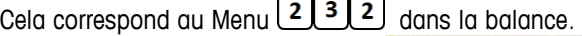

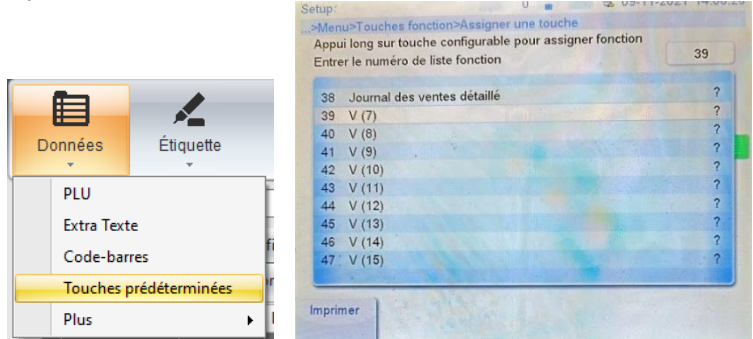

#### On doit se retrouver avec ceci

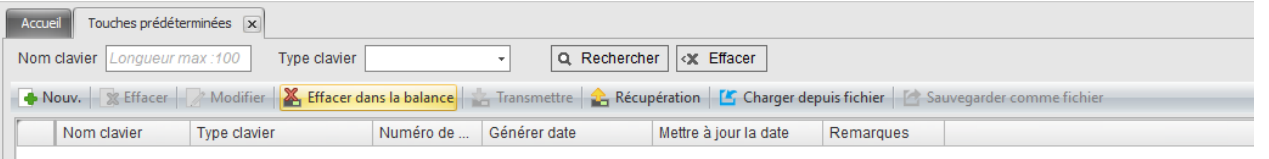

Cet écran ne gère pas les claviers mais la liste de différentes configurations de claviers.

Chaque modèle de balance à sa propre configuration de clavier. Et on ne peut pas charger ou récupérer la configuration d'un clavier d'un autre modèle de balance.

S'il y a déjà des configurations présentes et si on en sélectionne 1, que l'on fait Modifier , on ne peut pas modifier le type de clavier (= modèle de balance).

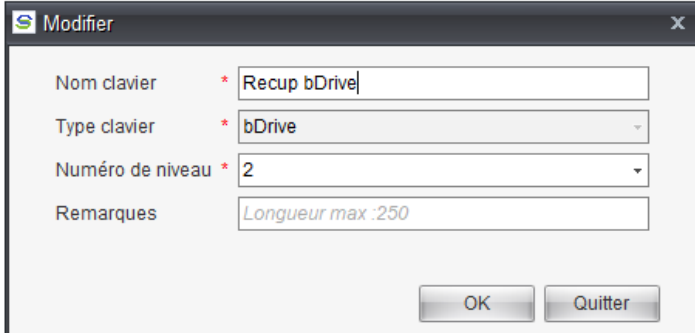

Pour ajouter une nouvelle configuration, il faut appuyer sur **.** Nouv. Cela va ouvrir cette fenêtre

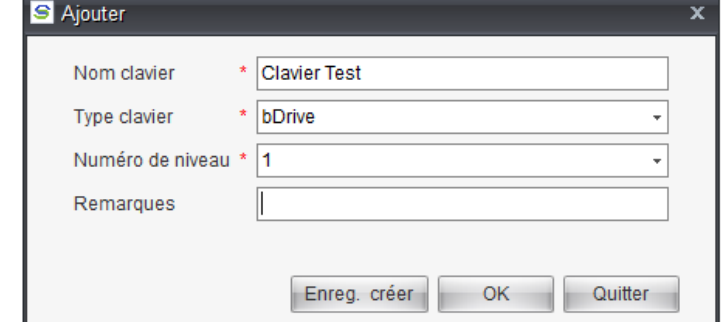

- $\triangleright$  Nom clavier : On indique le nom que l'on souhaite. Il peut y avoir plusieurs sauvegardes de configuration de clavier. Il faut donc indiquer un nom qui soit parlant.
- Type clavier : Cela correspond au modèle de balance.
- ► Numéro de niveau : On peut avoir 2 niveaux d'enregistrement sur chaque touche : quand on appuie sur

la touche, cela bip et si on relâche, on accède au niveau 1. Si on reste appuyé après le premier bip, au second bip, on est au second niveau d'affectation de la touche. Cette option ici, permet de déterminer si on va programmer 1 ou 2 niveaux. C'est juste pour l'affichage. Et cela peut être remodifier par la suite.

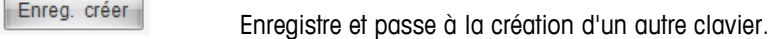

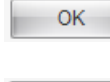

Quitter

Enregistre et ferme la fenêtre

Ferme la fenêtre sans enregistrer.

Une fois que l'on a fait "enregistrer", on obtient ceci

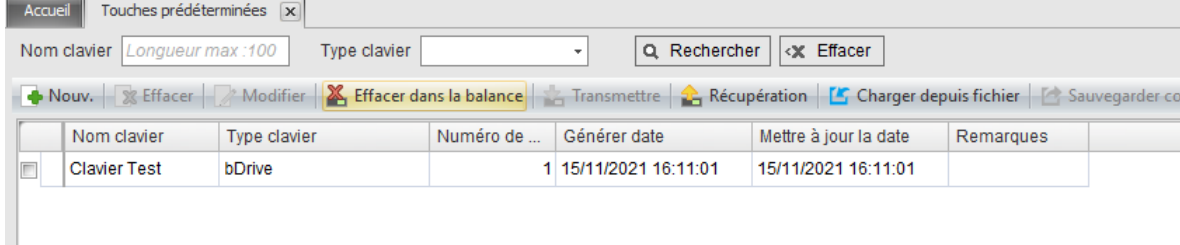

Si on a déjà configuré des touches directement sur la balance, il faut récupérer ce qu'il y a dedans avant toute intervention.

Pour ça, il faut appuyer sur **A Récupération**, Ce qui va faire ouvrir cette fenêtre.

Il faut sélectionner le clavier que l'on vient de créer. Ou faire sin veut sauvegarder dans un nouveau fichier.

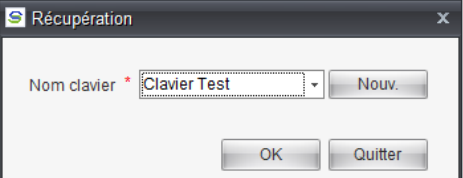

Faire Ok et sélectionner la balance.

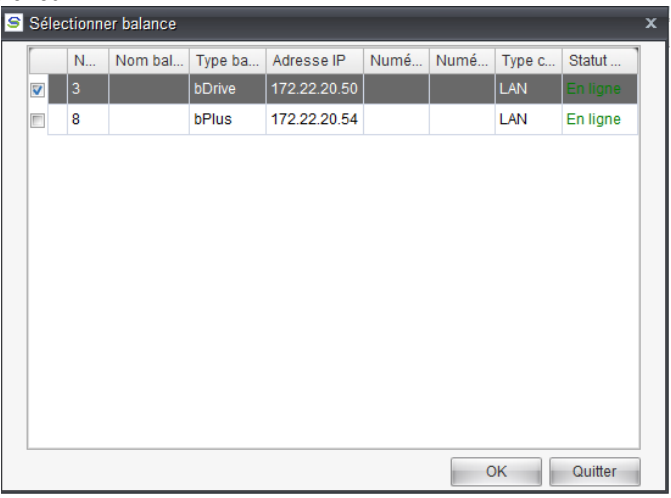

Faire ok pour lancer la récupération.

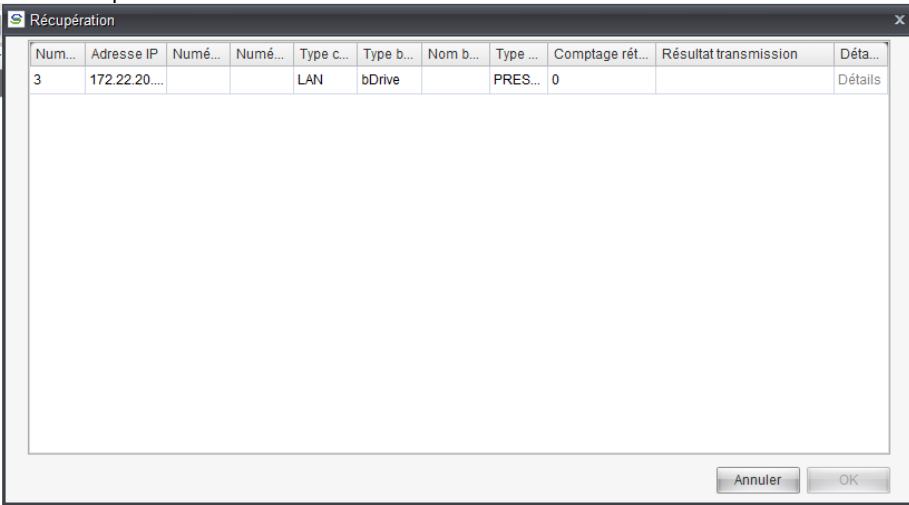

Puis Ok, une fois terminé.

S'il n'y avait rien à récupérer dans la balance, il peut y avoir un message d'erreur. Si on essaye de récupérer le clavier mais que ce n'est pas le bon modèle, il y aura un message d'erreur car ce n'est pas possible.

La lecture de la balance fait automatiquement passer l'option Numéro de niveau à 2.

Il faut ensuite faire un double clic gauche sur la ligne où l'on souhaite accéder à la configuration du clavier. Ce qui doit ouvrir ceci : on doit avoir une représentation du clavier de la balance, si ce n'est pas bon, c'est que l'on a pas validé le bon type de clavier.

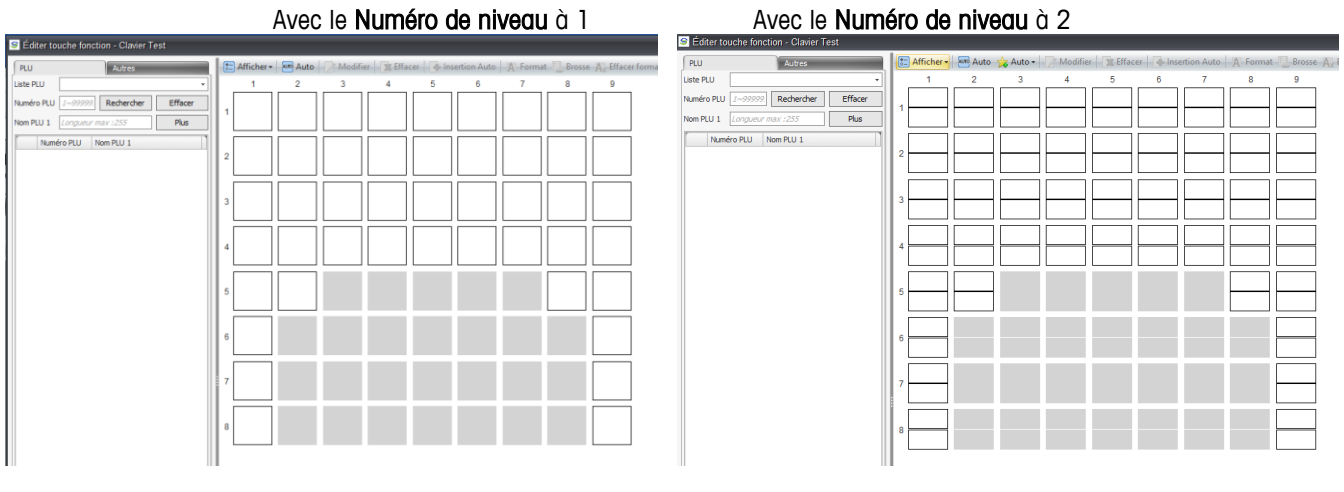

Touche de fonction que l'on ne peut pas modifier. On ne peut rien y affecter.

Touche où il n'y a rien par défaut. On peut y affecter des fonctionnes ou des codes PLUs.

Touche où il n'y a rien par défaut. On peut y affecter des fonctionnes ou des codes PLUs sur 2 niveaux.

Pour affecter un vendeur sur une touche, il faut sélectionner la touche souhaitée. Puis faire un double clic gauche avec la souris. Puis sélectionner Autres

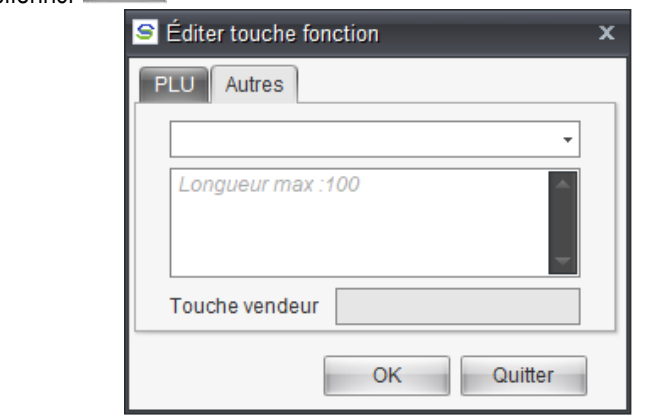

Appuyer sur pour sélectionner la fonction.

Il faut rechercher la fonction V-Key(x) et indiquer dans Touche vendeur le n° du vendeur que l'on souhaite (à partir de 7 pour une bDrive).

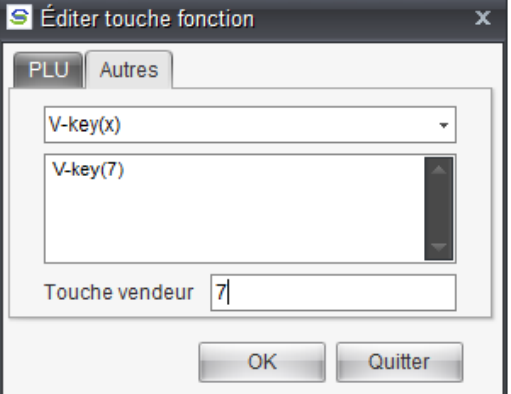

Et valider par OK. On peut placer les vendeurs où on le souhaite, mais il ne faut pas oublier ensuite de l'indiquer physiquement sur le clavier.

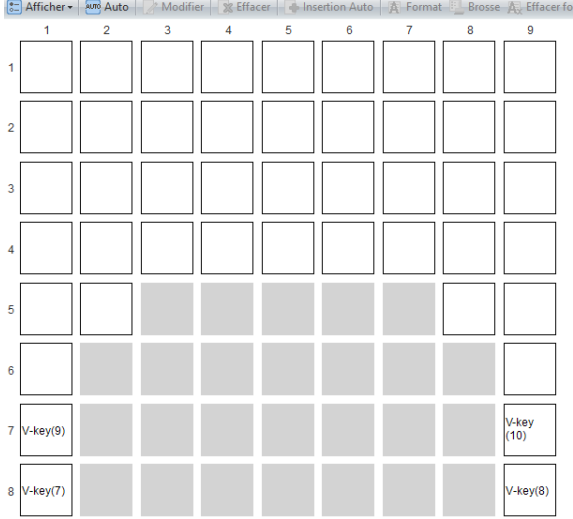

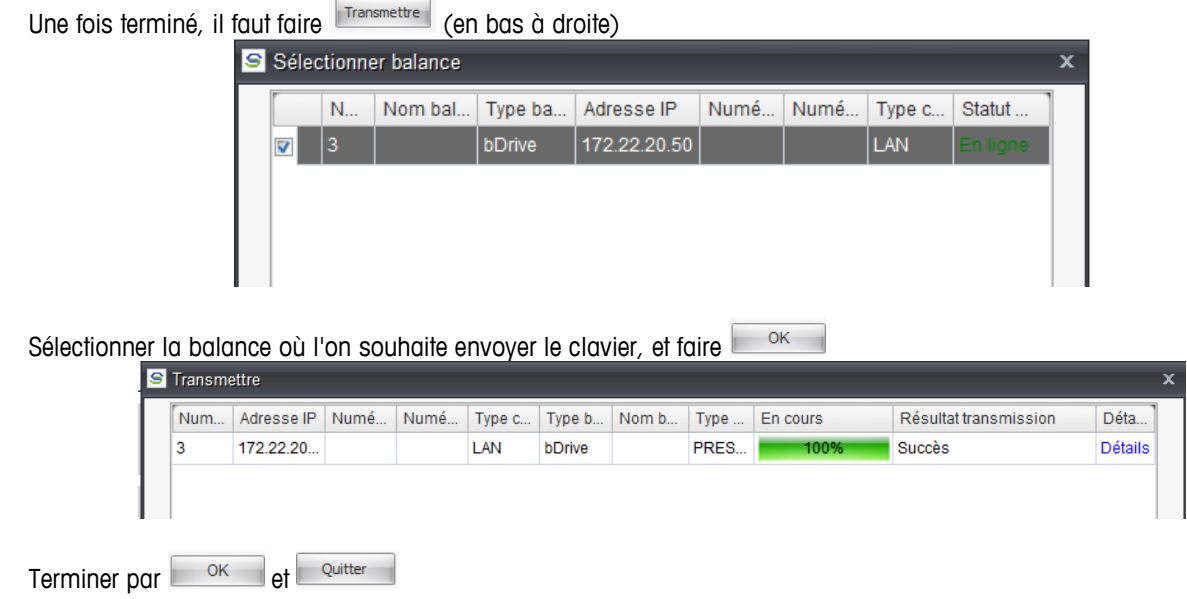

Quand tout est configuré, pour que le client n'écrase pas les touches par mégarde, vous pouvez décocher toutes les cases "d'autorisation de modification" du clavier dans la configuration avancée, ici:

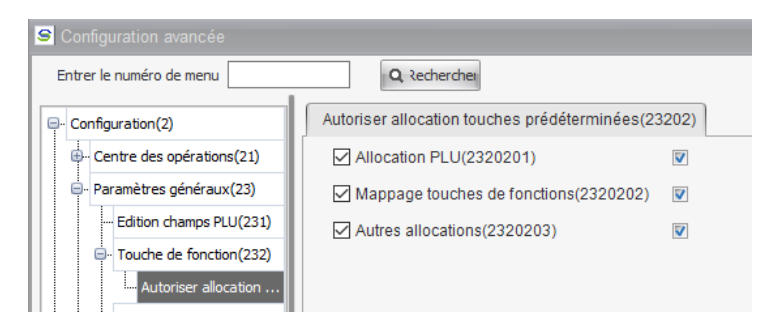

## **6.2.Création des vendeurs**

<span id="page-29-0"></span>Aller sur Données dans la barre de tache, puis sur Plus et enfin Vendeur.

Cela correspond au menu  $\boxed{1\ 2\ 1}$  dans la balance.

| 自<br>Données<br>Étiquette                                                 | ulu<br>白<br>Rapport<br>Importer                                                                  | F<br>Export                         |                                                                                                    |                       |
|---------------------------------------------------------------------------|--------------------------------------------------------------------------------------------------|-------------------------------------|----------------------------------------------------------------------------------------------------|-----------------------|
| <b>PLU</b><br><b>Extra Texte</b><br>Code-barres<br>Touches prédéterminées | Touches prédéterminées<br><b>Accueil</b><br>Nom clavier Longueur max: 100<br>Nouv. 8 Effacer Mod |                                     |                                                                                                    |                       |
| <b>Plus</b>                                                               | ×.<br>Rayon                                                                                      | Setup:                              | $1$ $\frac{1}{2}$ $\frac{1}{2}$ $\frac{1}{2}$ $\frac{1}{2}$ $\frac{1}{2}$ $\frac{1}{2}$ $\frac{1}{2}$ $\frac{1}{2}$ $\frac{1}{2}$ $\frac{1}{2}$ $\frac{1}{2}$ $\frac{1}{2}$ $\frac{1}{2}$ $\frac{1}{2}$ $\frac{1}{2}$ $\frac{1}{2}$ $\frac{1}{2}$ $\frac{1}{2}$ $\frac{1}{2}$ $\frac{1}{2}$ $\frac{1}{2}$ $\frac{1}{2$ | 6. 10-11-2021 16:53:5 |
|                                                                           | Famille                                                                                          | >Menu>Vendeur                       |                                                                                                    |                       |
|                                                                           | Catégories                                                                                       | Confirmer la sélection menu avec OK |                                                                                                    |                       |
|                                                                           | Tare                                                                                             | Vendeur                             |                                                                                                    | $\circ$               |
|                                                                           | <b>Vendeur</b>                                                                                   | Créer nouveau ?                     |                                                                                                    | $\circ$               |
|                                                                           | Remise                                                                                           |                                     |                                                                                                    |                       |
|                                                                           | <b>Majoration Prix</b>                                                                           |                                     |                                                                                                    |                       |
|                                                                           | Prix Spécial                                                                                     |                                     |                                                                                                    |                       |
|                                                                           | Paiement                                                                                         |                                     |                                                                                                    |                       |
|                                                                           | Traçabilité                                                                                      |                                     |                                                                                                    |                       |
|                                                                           | Traçabilité publique                                                                             |                                     |                                                                                                    |                       |
|                                                                           | Code national & carte PLU                                                                        |                                     |                                                                                                    |                       |
|                                                                           | Données traçabilité                                                                              |                                     |                                                                                                    | Nouveau               |
|                                                                           | <b>TVA</b>                                                                                       | Imprimer                            |                                                                                                    |                       |

On doit se retrouver avec ceci

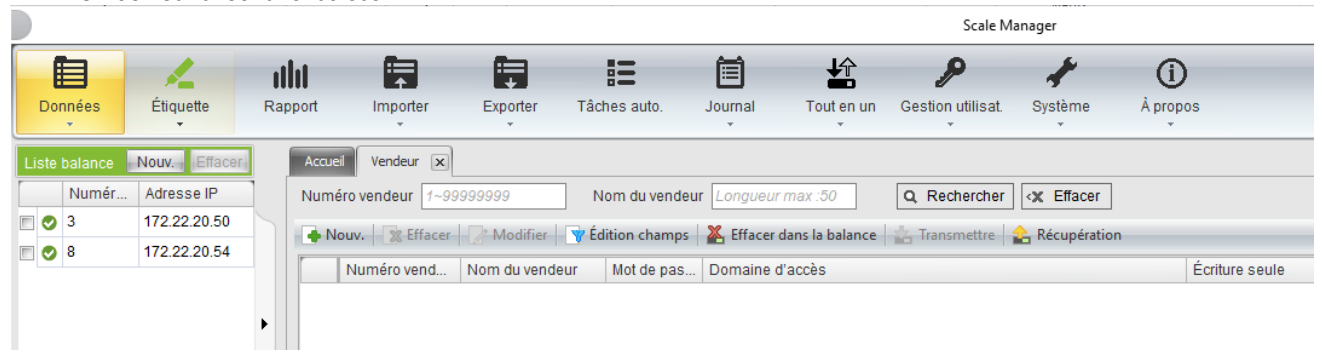

Comme pour le clavier, on peut récupérer ce qui a déjà été fait sur la balance.

Il faut faire **La Récupération** 

Cela demande si on veut vider ce qu'il y a dans Sale Manager avant de récupérer ce qu'il y a sur la balance. C'est à faire en fonction des besoins.

Cela affiche la liste de toutes les balances qui sont configurées

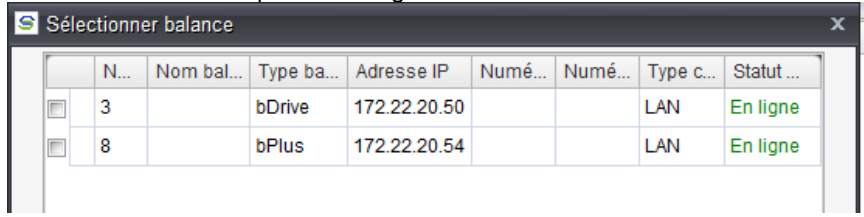

Sélectionner la balance où il faut récupérer les vendeurs. Et valider par **a la commence** 

Une fois la récupération terminée, valider par  $\frac{1}{2}$  ek  $\frac{1}{2}$ . Cela va afficher ce qui a été récupéré (il y a au moins ces 3 vendeurs par défaut).

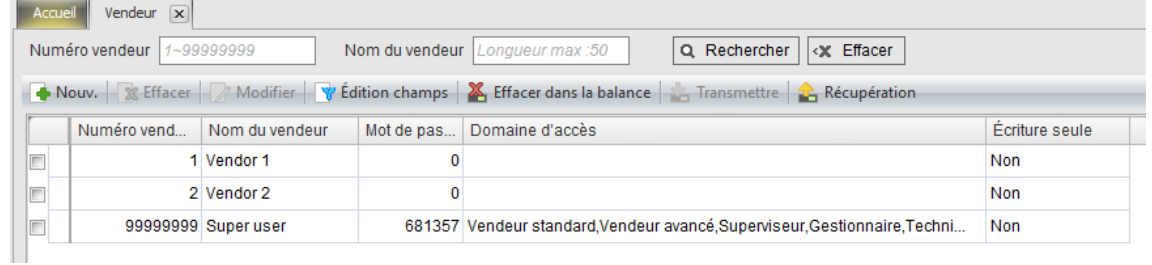

On doit retrouver ce qui se trouve dans le menu  $\boxed{1/2}$  dans la balance.

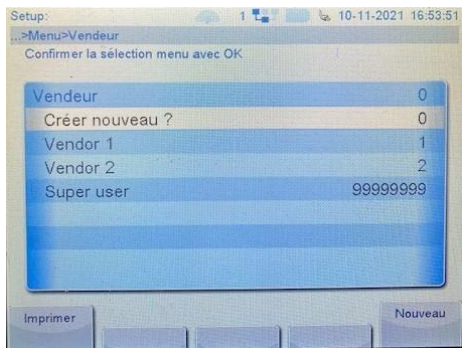

Pour créer un nouveau vendeur, il faut faire **...** Nouve

Pour en modifier un, il faut le sélectionner dans la liste et faire **(b)** Modifier (ou double clic gauche avec la souris).

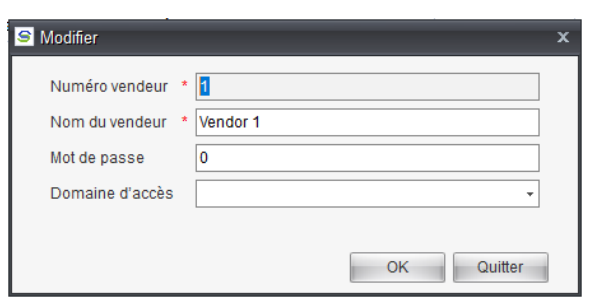

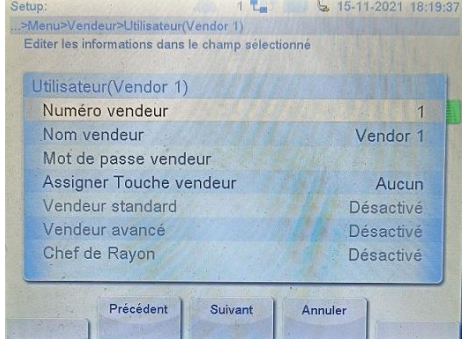

L'option Assigner Touche Vendeur n'est pas présente dans Scale Manager.

Et un renvoie de Scale Manager n'effacera pas la valeur qui aura été affectée dans la balance.

# **6.3.Création des TVA**

<span id="page-31-0"></span>Aller sur Données dans la barre de tache, puis sur Plus et enfin TVA.

Cela correspond au menu  $\boxed{117}$  dans la balance.

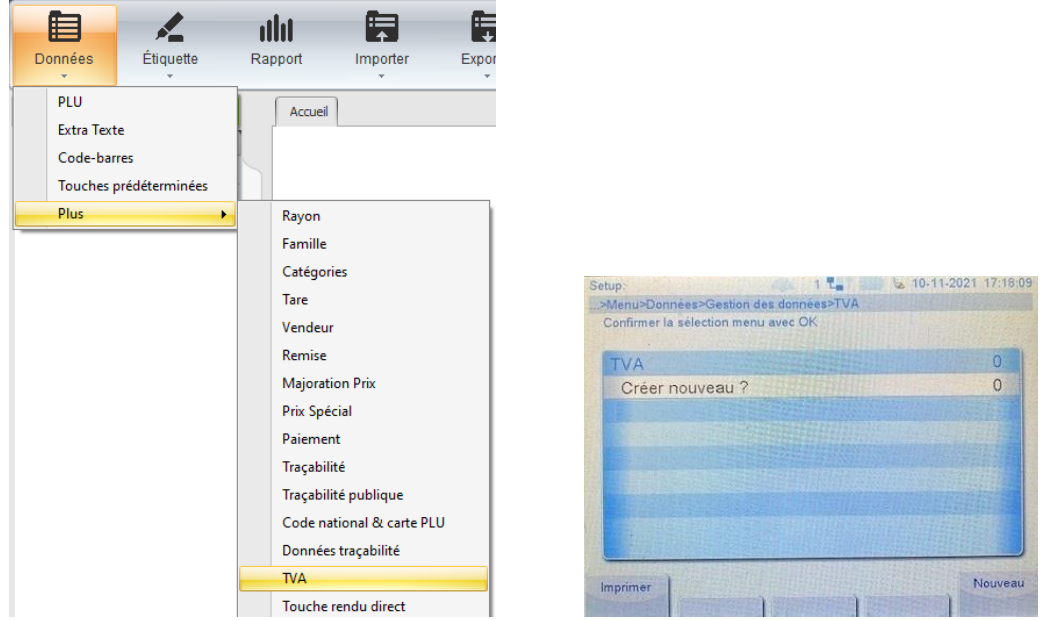

#### On doit se retrouver avec ceci

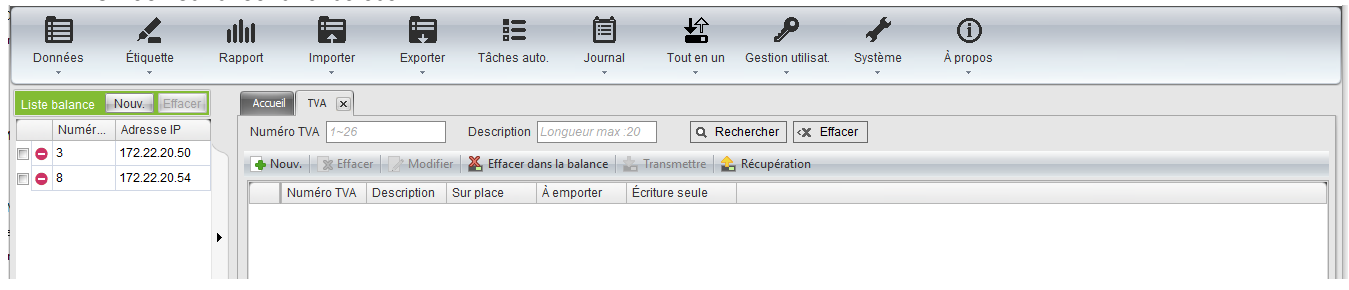

On peut récupérer ce qui a déjà été fait sur la balance. Il faut faire Cela demande si on veut vider ce qu'il y a dans Sale Manager avant de récupérer ce qu'il y a sur la balance. C'est à faire en fonction des besoins.

Sélectionner la balance où il faut récupérer les vendeurs. Et valider par **surfout** 

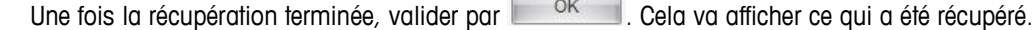

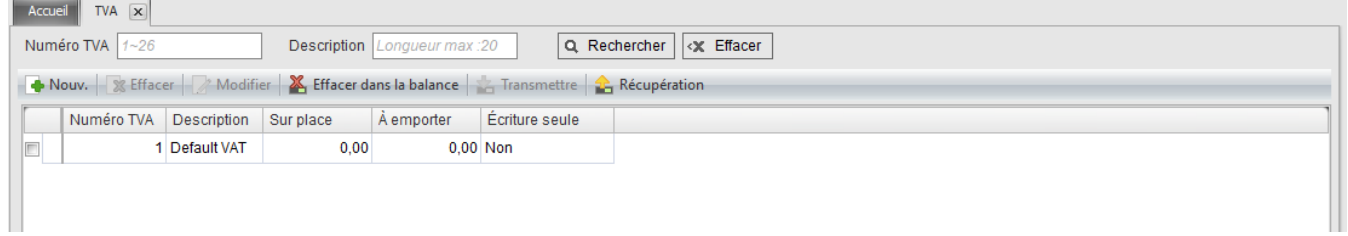

On doit retrouver ce qui se trouve dans le menu  $\frac{1}{2}$  $\frac{1}{2}$  dans la balance.

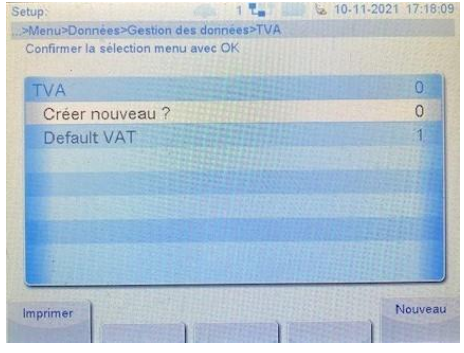

Pour créer une nouvelle TVA, il faut faire

Pour en modifier une, il faut la sélectionner dans la liste et faire de Modifier (ou double clic gauche avec la souris).<br>
Setup:<br>
Setup:
Setup:
Setup:
Setup:
Setup:
Setup:
Setup:
Setup:
Setup:
Setup:
Setup:
Setup:
Setup:
S

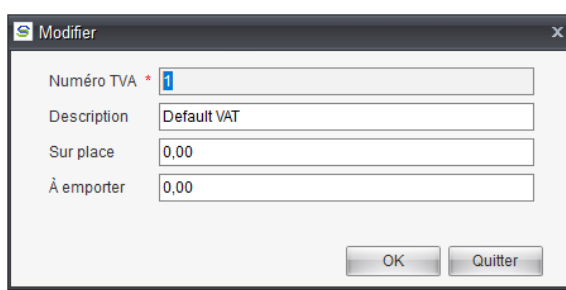

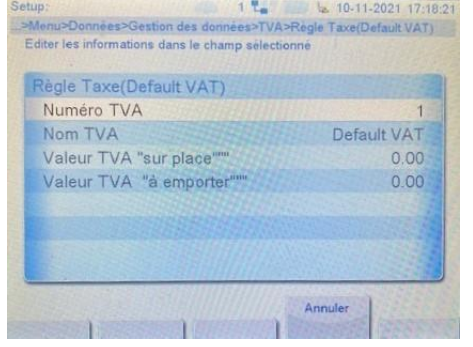

Pour chaque TVA, on peut déterminer 2 taux.

# **6.4.Création des modes de paiement**

<span id="page-32-0"></span>Aller sur Données dans la barre de tache, puis sur Plus et enfin Paiement.

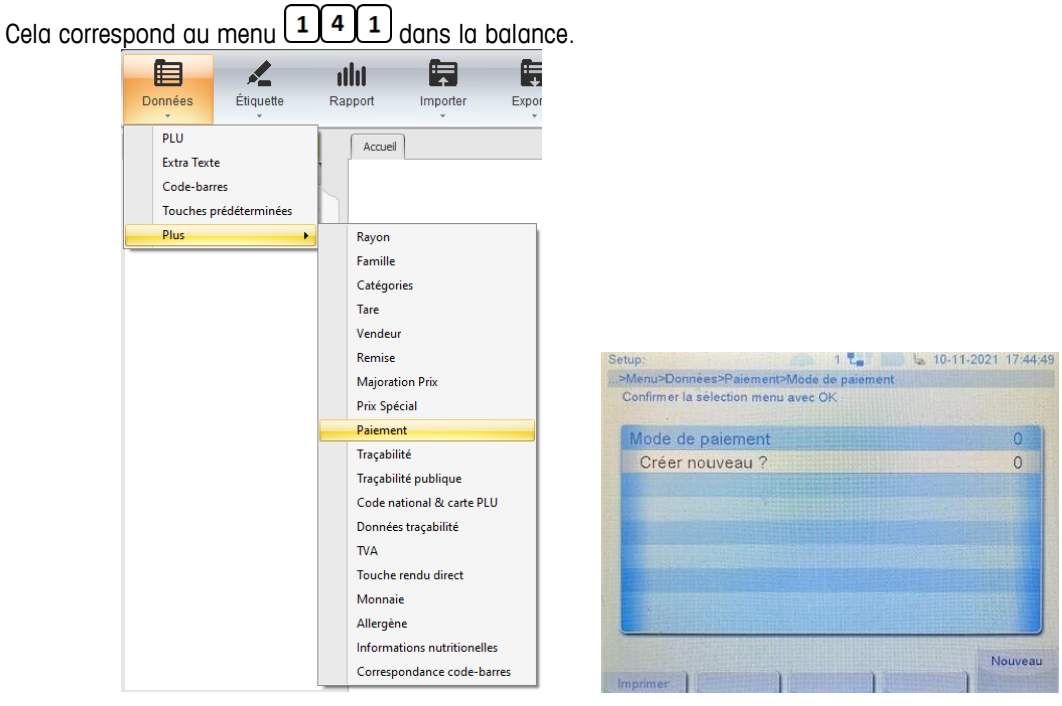

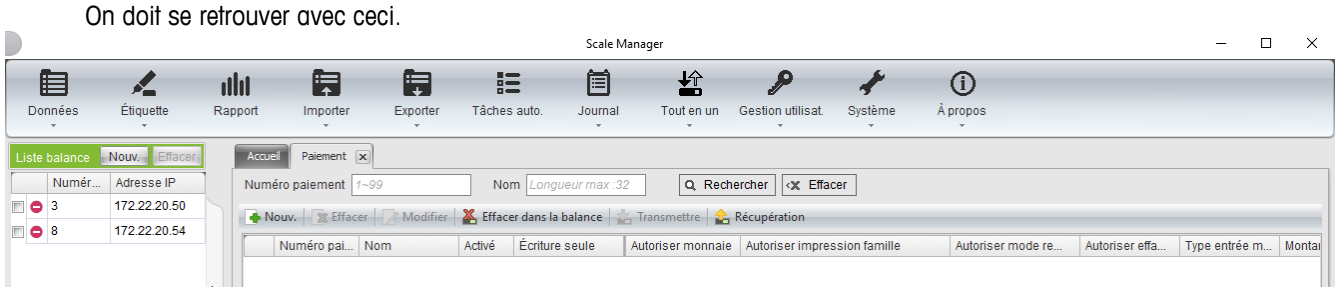

Le mode de paiement par défaut en espèce est le mode n°1. Il n'est pas visible et il donc n'est pas modifiable. Pour créer un nouveau mode de paiement, il faut faire **...** Nouve

Pour en modifier un, il faut le sélectionner dans la liste et faire Modifier (ou double clic gauche avec la souris).

On peut récupérer ce qui a déjà été fait sur la balance. Il faut faire **La Récupération** Cela demande si on veut vider ce qu'il y a dans Sale Manager avant de récupérer ce qu'il y a sur la balance. C'est à faire en fonction des besoins.

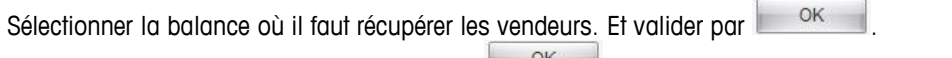

Une fois la récupération terminée, valider par  $\Box$ <sup>OK</sup>  $\Box$ . Cela va afficher ce qui a été récupéré.

Les noms des options ne sont pas forcément avec la même dénomitation entre Scale Manager et la balance. Des options sont présentent dans Scale Manager mais pas dans la balance.

Et il y a également des options qui sont présentent dans la balance mais que l'on ne retrouve pas dans Scale Manager.

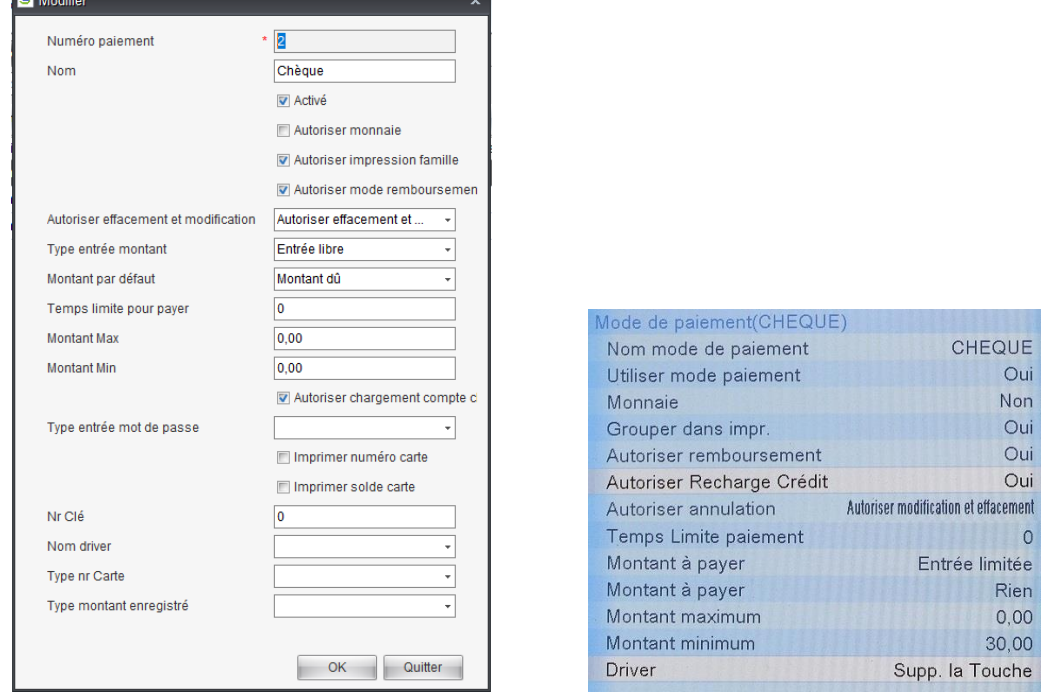

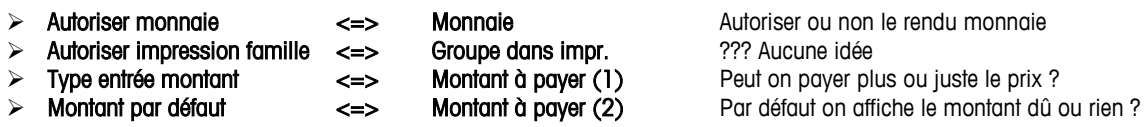

# **6.5.Création d'une monnaie secondaire**

<span id="page-34-0"></span>Aller sur Données dans la barre de tache, puis sur Plus et enfin Paiement.

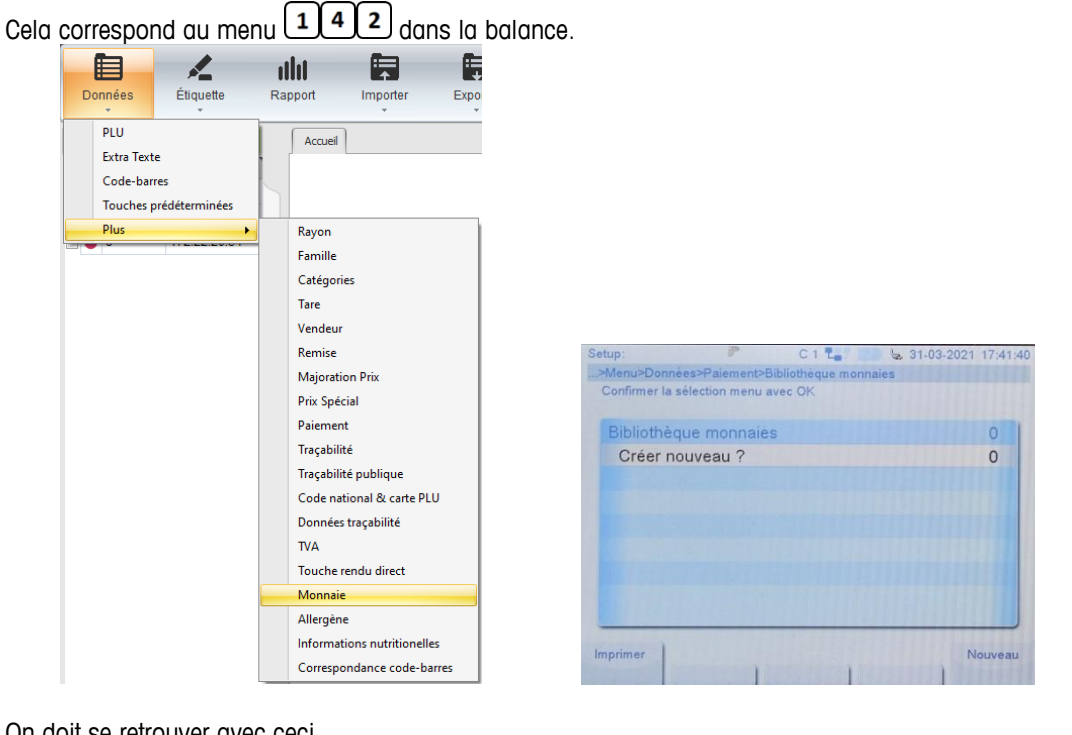

On doit se retrouver avec ceci.

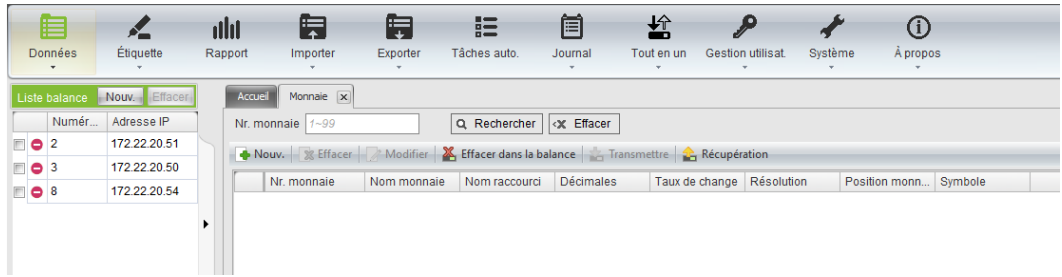

La monnaie principale n'est pas visible ici et donc non modifiable depuis ce menu car c'est une donnée métrologique. Elle est uniquement aaccesible sur la balance et après avoir retiré le scellement, dans le menu 913. Ce menu permet de créer des monnaies secondaires.

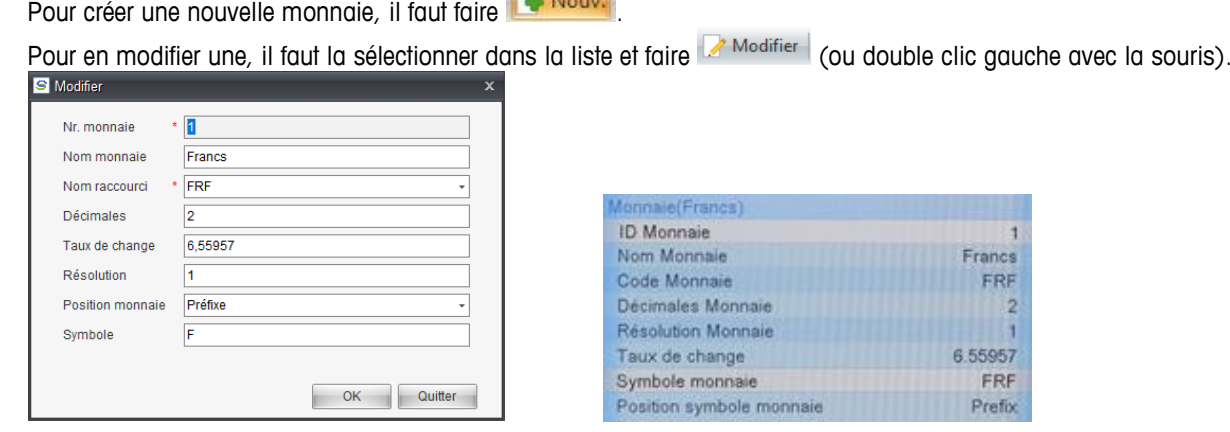

On peut récupérer ce qui a déjà été fait sur la balance. Il faut faire **la Récupération** Cela demande si on veut vider ce qu'il y a dans Sale Manager avant de récupérer ce qu'il y a sur la balance. C'est à faire en fonction des besoins.

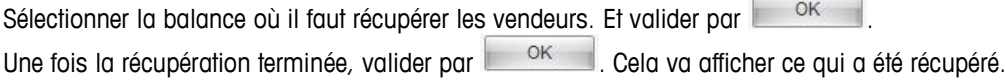

## **6.6.Création des structures de code-barres**

<span id="page-35-0"></span>Aller sur Données dans la barre de tache, puis sur Code-Barres.

Cela correspond au menu  $\left( \frac{1}{1} \right)$  dans la balance.

Par défaut, dans il y a 1 structure standard de créé, mais dans Scale Manager il n'y en a pas.

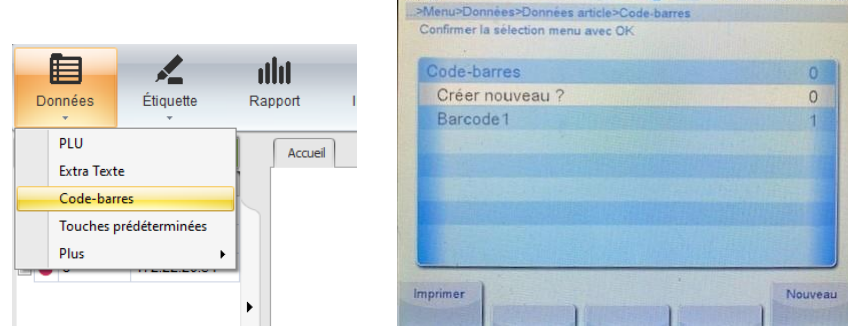

On doit se retrouver avec ceci.

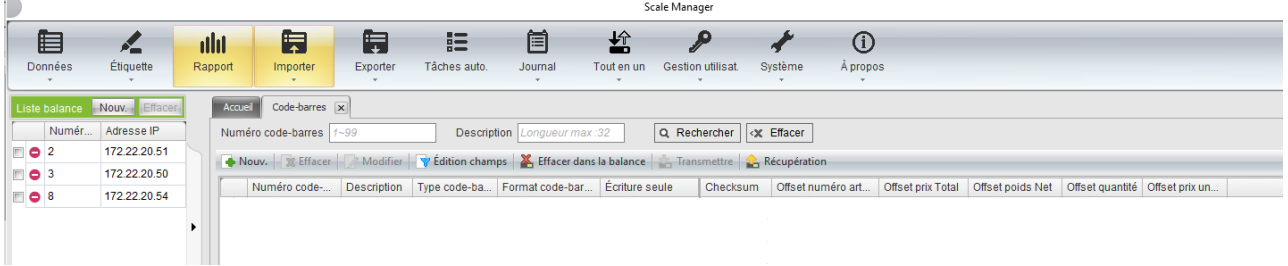

Ce menu permet de créer et de gérer autant de strucutes de code-barres que l'on souhaite, mais on ne peut en utiliser qu'une seule (Menu  $\boxed{2\boxed{4}\boxed{6}}$  dans la balance)

Pour créer une nouvelle structure, il faut faire

Pour en modifier une, il faut la sélectionner dans la liste et faire **A** Modifier (ou double clic gauche avec la souris).

On peut récupérer ce qui a déjà été fait sur la balance. Il faut faire **La Récupération** 

Cela demande si on veut vider ce qu'il y a dans Sale Manager avant de récupérer ce qu'il y a sur la balance. C'est à faire en fonction des besoins.

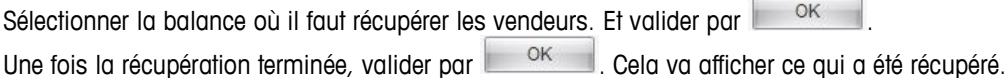

Le mode de création et de gestion est beaucoup plus complet et plus simple d'utilisation dans Scale Manager que dans la balance.

#### Dans Scale Manager il y a 2 onglets : Classique et Avancé. Sur la balance, il n'y a pas cette notion.

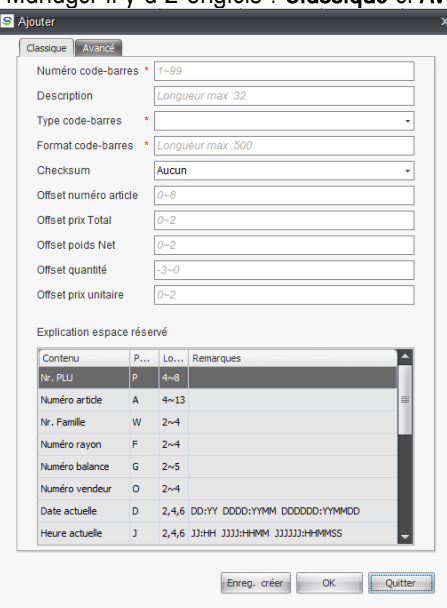

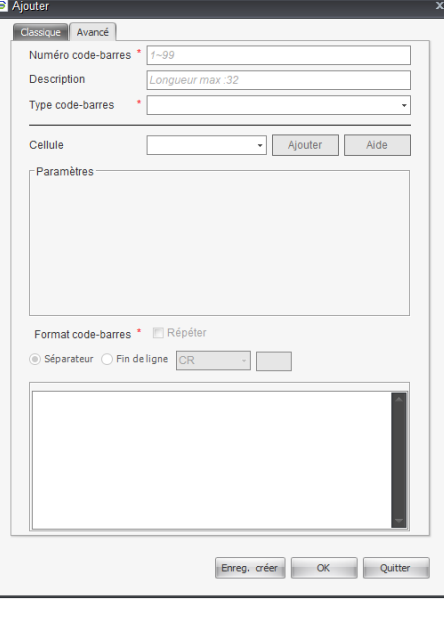

#### Exemple d'une structure classique (avec des lettres)

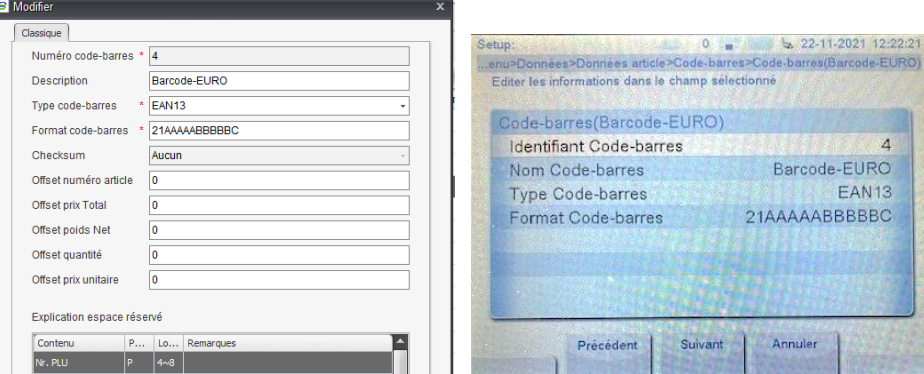

Exemple d'une structure avancée (obligatoire si on veut un code barre avec une monnaie secondaire)

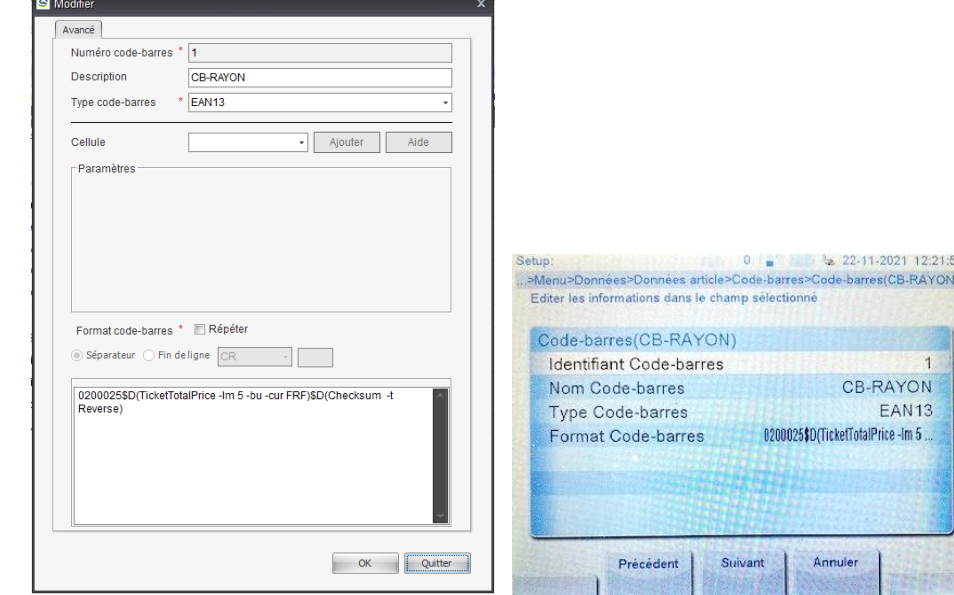

ATTENTION :

 Certains formats de code-barres (Type code-barres) sont présents dans la liste de Scale manager mais pas dans les balances.

# **6.7.Création des PLUs**

Aller sur Données dans la barre de tache, puis sur PLU. Cela correspond au menu  $\boxed{11}$  dans la balance.

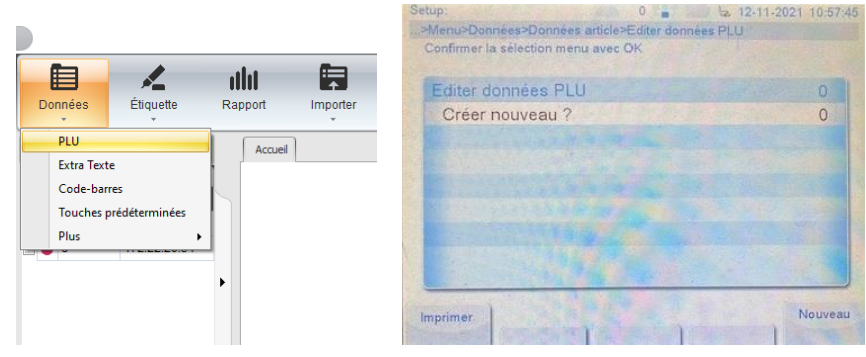

Dans Scale Manager, on peut avoir plusieurs listes de produits. Donc ce que l'on voit en premier, ce ne sont pas les produits mais les listes de produits.

Par défaut dans Scale Manager, il y a déjà une liste mais sans PLUs. On doit donc se retrouver avec ceci.<br>
Scale Manager

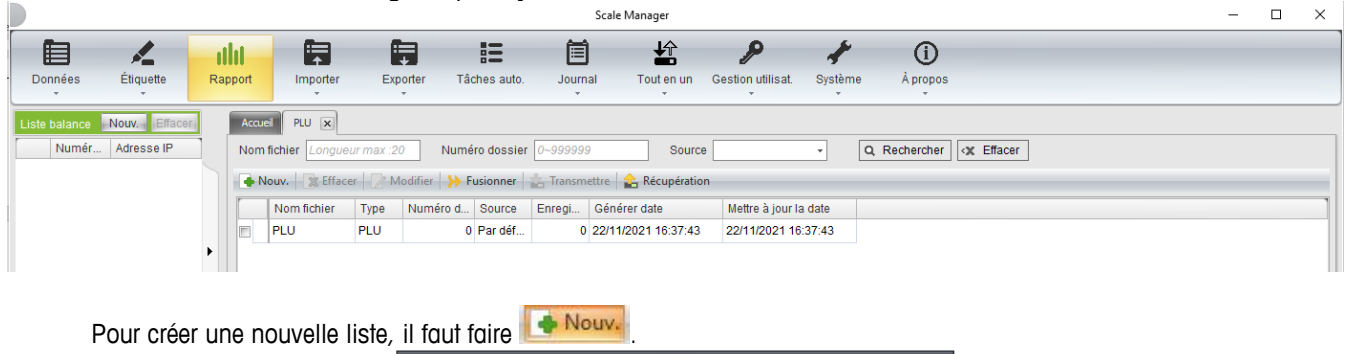

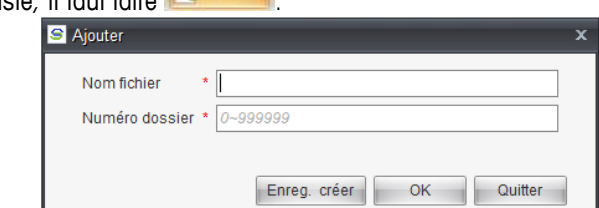

On peut donner le nom que l'on souhaite à notre liste. Et lui affecter un n°. Ces informations ne servent qu'à Scale Manager. Ce n'est pas envoyé aux balances.

S'il y a des produits dans la balance on peut les récupérer en utilsant  $\frac{1}{2}$  Récupération Cela va demander dans quelle liste on veut intégrer ces PLUs.

Soit on sélectionne une liste déjà présente, soit on fait **Nouv.** A ce moment, on fait comme pour une création, on renseigne un nom et un n° de liste.

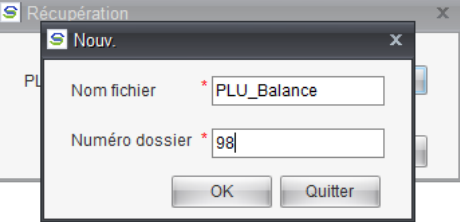

Puis on valide et on fait **Lack** 

On sélectionne dans la liste la balance de laquelle on veut récupérer les PLUs en la cochant et on fait <sup>OK</sup>

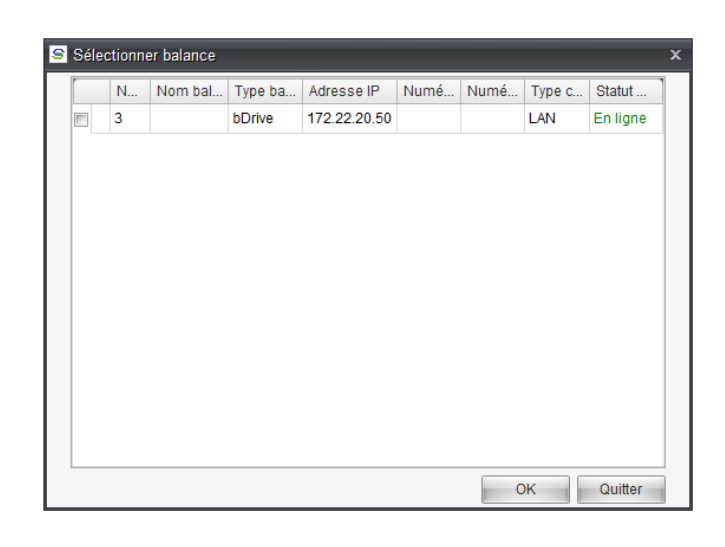

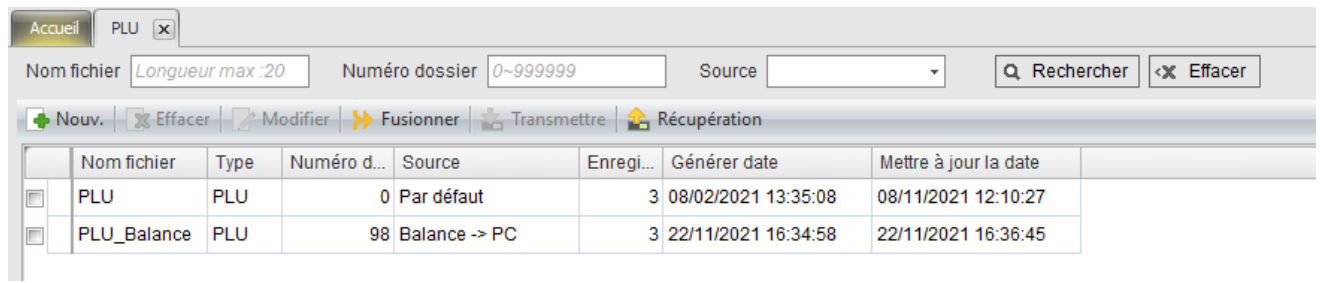

Pour accéder à une liste, il faut la sélectionner et faire un double clic gauche avec la souris.

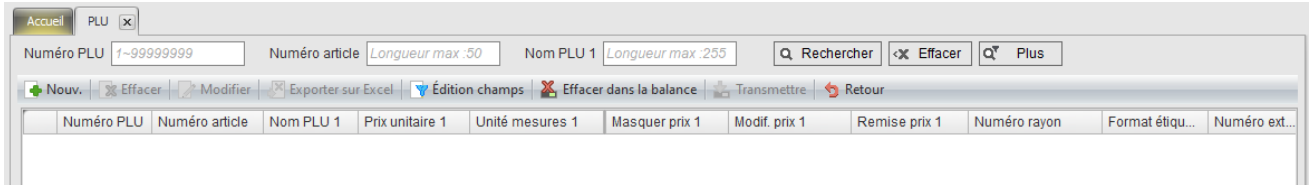

La première chose à faire c'est de sélectionner védition champs

C'est important à faire car c'est ici que l'on indique tout ce que l'on voudra voir ensuite avec les PLUs. C'est aussi important dans l'importation d'une liste pour la correspondance des colonnes et leur existence dans Scale Manager

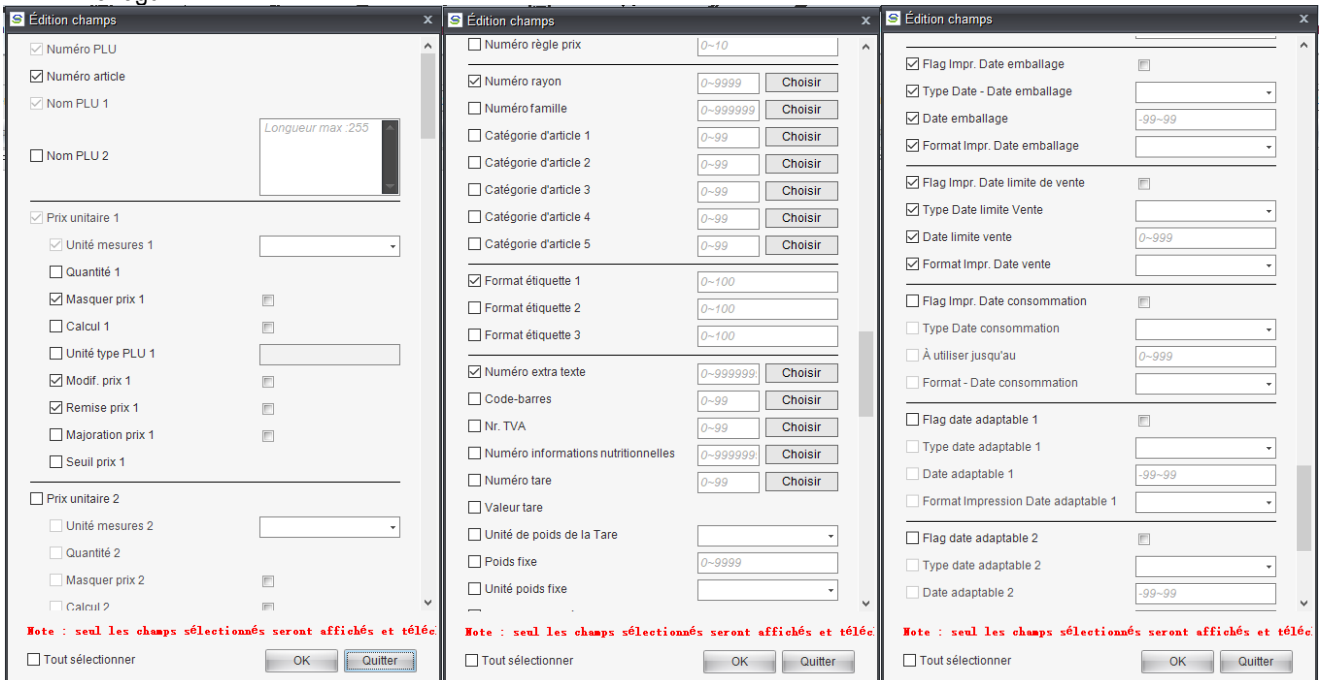

Une fois que tout a été validé, il faut faire **.** On peut revenir n'importe quand pour retirer ou ajouter une option.

ATTENTION :

 Cette partie est la même pour tous les modèles de balances. Du coup, il y a des options qui ne sont pas valables pour bDrive. Comme : "Format étiquette", "Numéro informations nutritionnelles", "Nr. Taçabilité", "Image …etc

On a la même chose dans la balance dans le menu  $\left(2\right)\overline{3}\left(1\right)$ . Mais ce menu ne concerne que la balance. Il faut donc régler les options à l'identique.

Si non, des données ne seront soient pas visibles et éditable dans Scale Manager, et d'autres données ne seront soient pas visibles et éditable dans la balance.

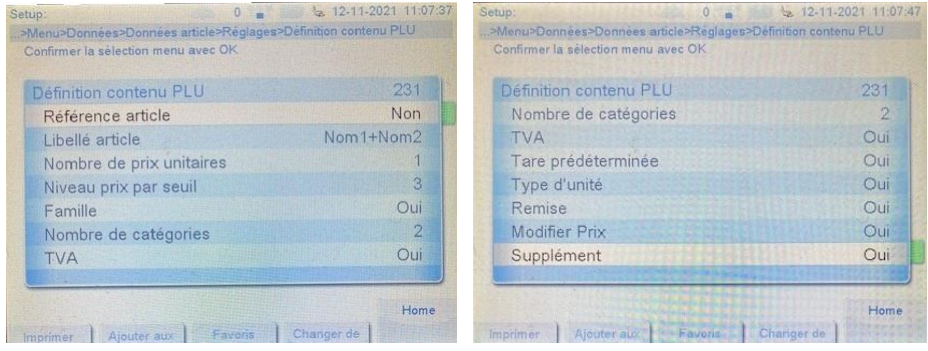

Pour créer un PLU, il faut faire **...** Nouv.

Pour en modifier un, il faut la sélectionner dans la liste et faire Modifier (ou double clic gauche avec la souris).

On obtient ceci (les lignes présentent dépendent des options que l'on aura validé dans **Vertainien champs**) et cela correspond à l'édition des PLUs dans la balance dans le menu  $\boxed{1}\boxed{1}$ 

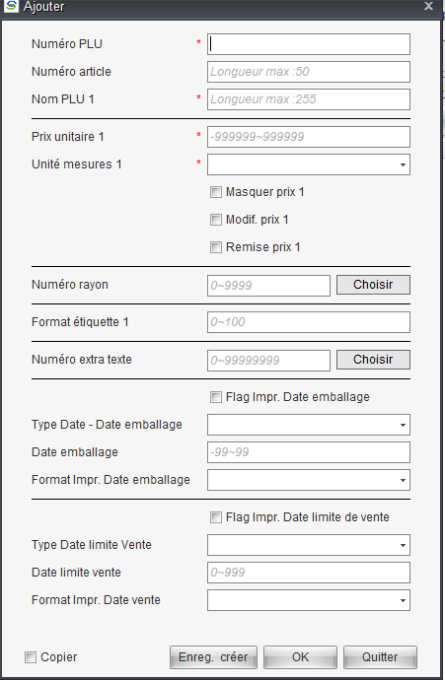

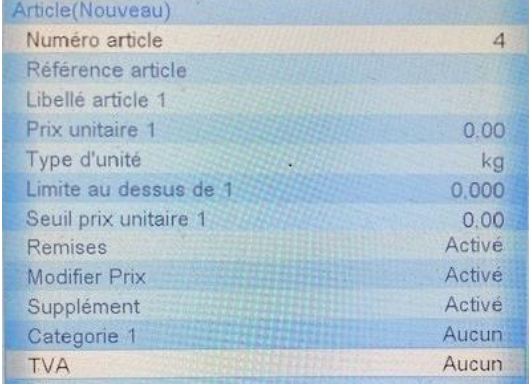

Une fois terminé, il faut faire

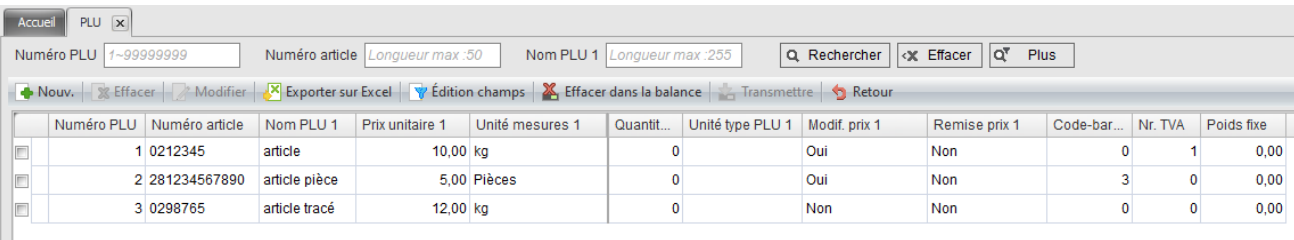

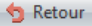

Permet de revenir aux listes PLUS.

```
Exporter sur Excel
```
Permet d'exporter la liste au format dans un fichier Excel (.xls).

Pour les boutons suivants, il faut au préalable avoir sélectionné les PLUs qui seront concernées

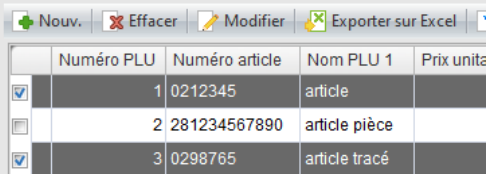

X Effacer dans la balance Pour effacer tous les PLUs dans la balance ou uniquement ceux qui sont sélectionnés

**E** Transmettre Pour envoyer dans la balance, les PLUs qui sont sélectionnés.

**X** Effacer Supprime les lignes sélectionnées de Scale Manager

Modifier

Pour éditer les lignes sélectionnées mais il est préférable de ne sélectionner qu'une seule ligne.